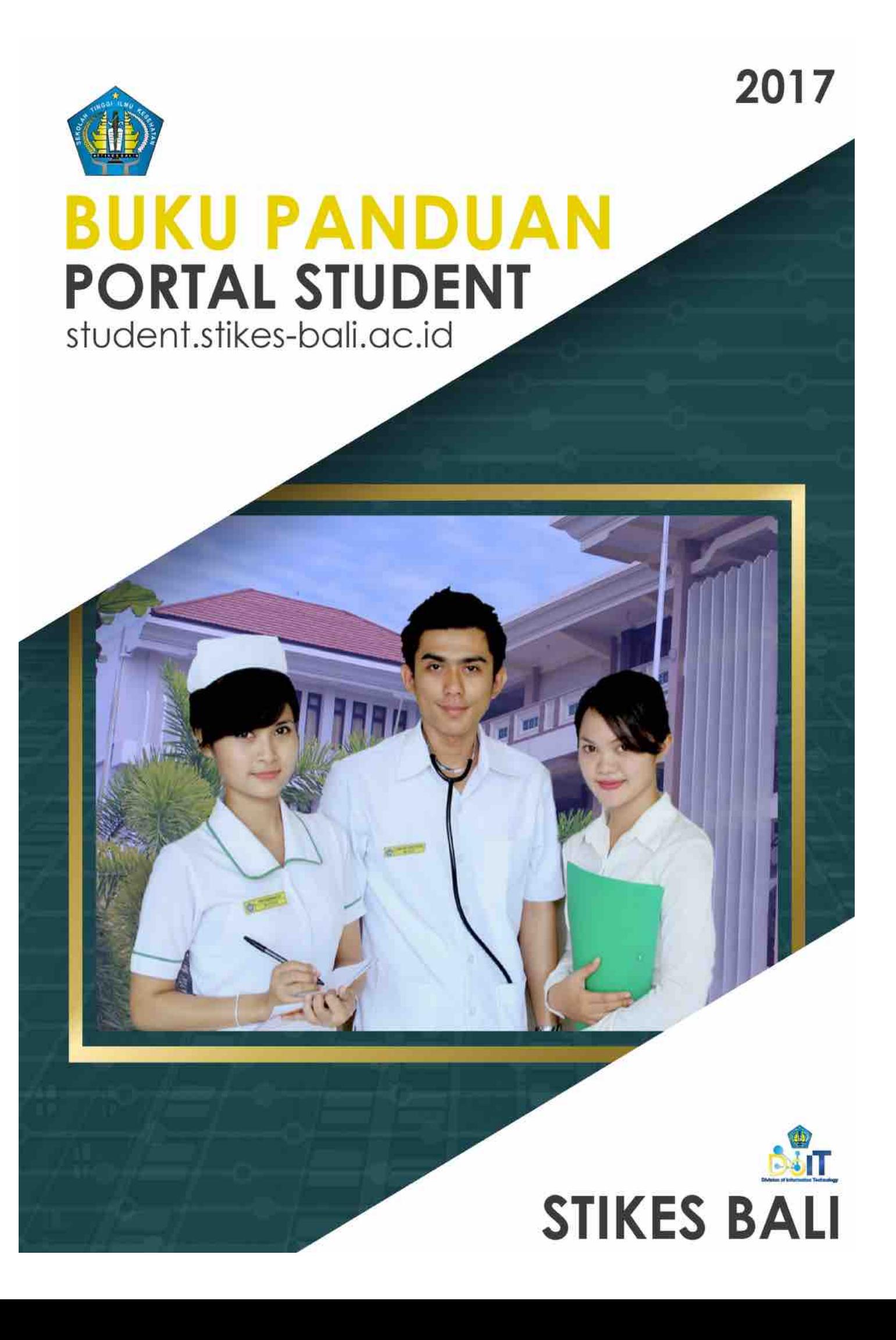

# **PANDUAN PORTAL MAHASISWA** *(Manual Student Portal)* **Versi 1.0**

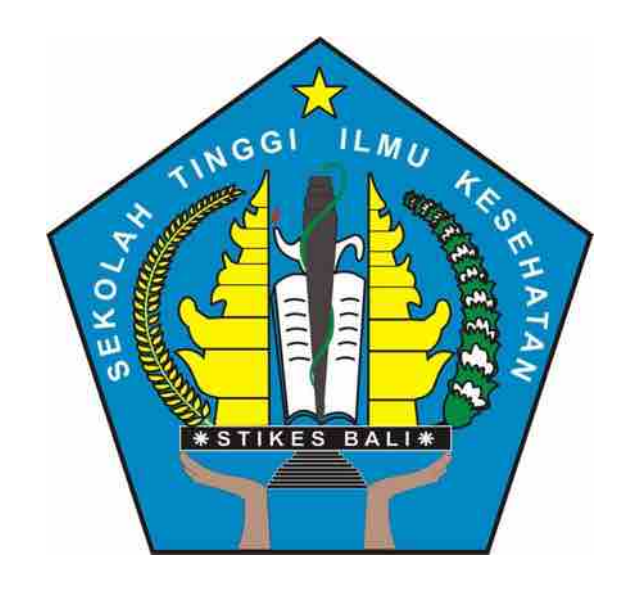

**SEKOLAH TINGGI ILMU KESEHATAN BALI Denpasar - 2017**

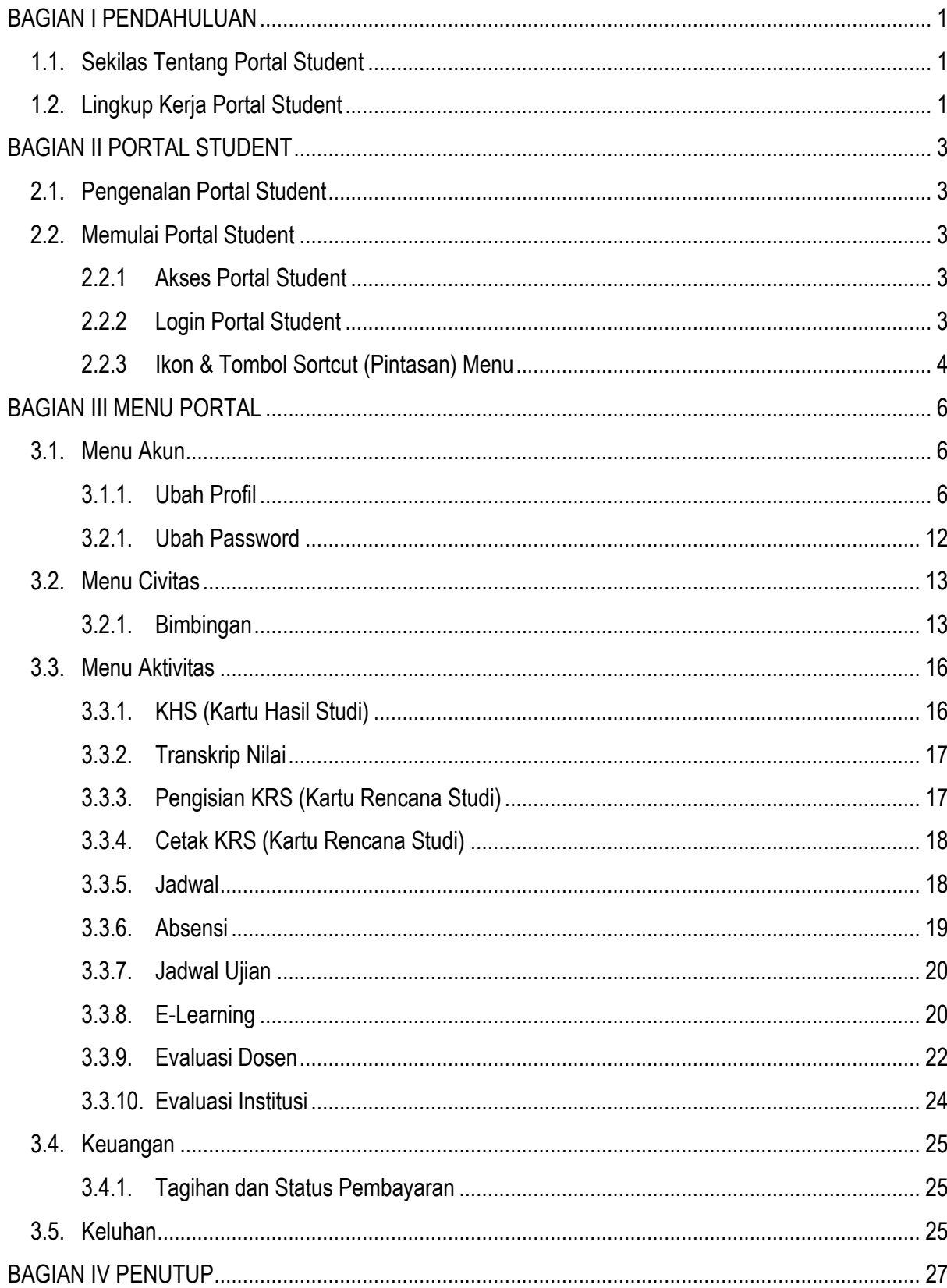

## Daftar Isi

## **BAGIAN I PENDAHULUAN**

Pada pembahasan di panduan sebelumnya, telah dijelaskan tentang pengertian sistem ERP (Enterprise Resource Planning) Campus beserta pernerapannya. Disebutkan bahwa pada penerapannya, ERP Campus menggunakan pendekatan sistem portal yang secara umum mengatur pembagian hak akses pengguna sistem. Pada sistem akademik, dibagi menjadi 3 portal yang masing – masing terdiri dari Sistem Informasi Akademik yang digunakan sebagai akses karyawan perguruan tinggi, Portal Lecturer yang digunakan sebagai akses dosen, serta Portal Student yang digunakan sebagai akses bagi mahasiswa. Pada pembahasan kali ini, akan dijelaskan lebih jauh mengenai pengoperasian Portal Student.

## **1.1. Sekilas Tentang Portal Student**

Portal Student adalah bagian dari Sistem Informasi Akademik yang diperuntukan bagi mahasiswa dalam mengolah data akademik berkaitan dengan tugas dan beban belajar mahasiswa tersebut. Portal Student ini dapat diakses di mana saja dengan koneksi internet menggunakan *web browser* seperti Mozilla Firefox, Google Chrome dan lain-lain dengan mengetikan alamat URL (*Unifrom Resource Locator*) pada *address bar* yang tersedia. Untuk mengoptimalkan proses transaksi pada portal, maka disarankan untuk menggunakan koneksi internet yang stabil agar setiap proses transfer data maupun transaksi dapat dilakukan dengan baik dan tanpa adanya jeda atau *buffering* yang terlalu lama. Mekanisme yang ada sudah disesuaikan dengan standar kebutuhan akademik perguruan tinggi, sehingga mahasiswa pengguna akan lebih familiar dengan istilah – istilah dan mudah dalam melakukan transaksi yang dibutuhkan (*User Friendly).* Dengan pendekatan teknologi *responsive apllication*, memungkinkan untuk akses menggunakan perangkat *mobile phone* ataupun *gadget* lainnya dengan tampilan yang sudah disesuaikan mengikuti layar dari perangkat yang digunakan tanpa merusak tampilan aplikasi.

## **1.2. Lingkup Kerja Portal Student**

Sebelum pengoperasian, perlu kiranya memahami lingkup kerja dari portal ini. Dalam prinsip menerapkan sistem ERP Campus, setiap perubahan maupun transaksi yang dilakukan mempunyai keterkaitan dan berkolerasi dengan sistem lainnya. Seperti halnya pada Portal Student yang berkorelasi dengan Portal Student, serta terintegrasi dan terhubung dengan Sistem Informasi Akademik selaku induk sistem. Hubungan tersebut dapat dilihat pada tampilan gambar seperti pada gambar berikut:

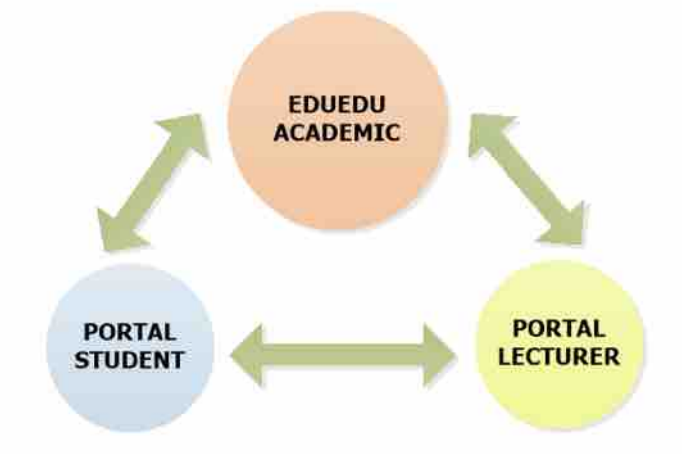

*Gambar 1. Siklus Sistem Akademik*

Semua informasi perakademikan, menjadi satu kesatuan dan disimpan dalam satu database server. Adapun untuk alur dan transaksi yang dapat dilakukan pada Portal Student dapat dilihat pada ilustrasi gambar berikut:

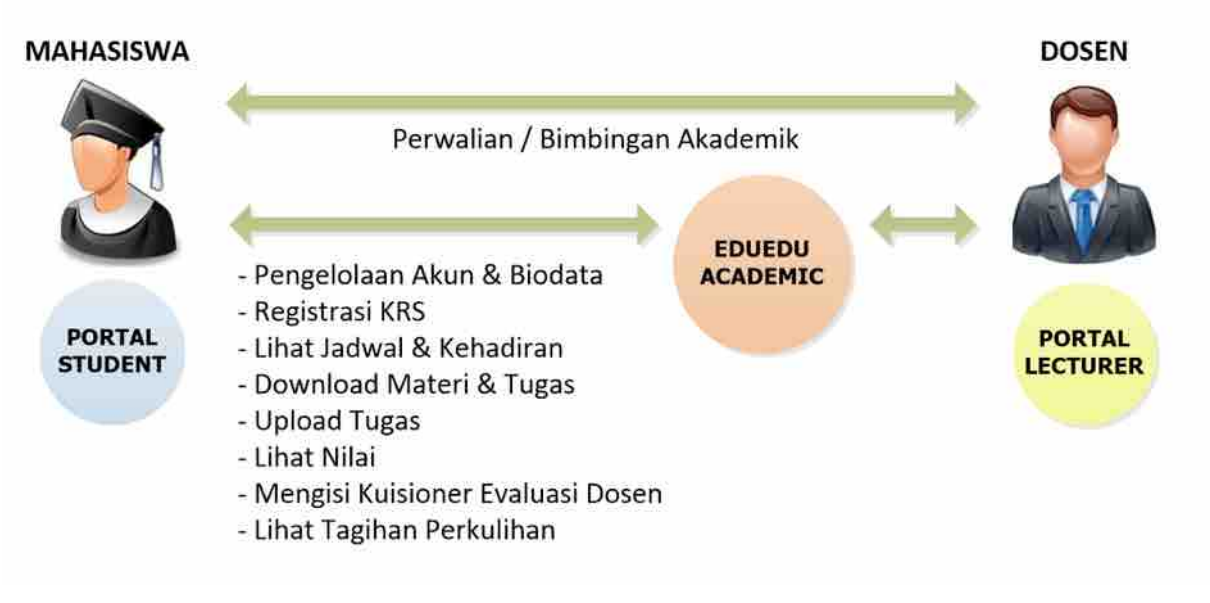

*Gambar 2. Alur & Transaksi Pada Portal Student*

## **BAGIAN II PORTAL STUDENT**

## **2.1. Pengenalan Portal Student**

Portal Student adalah suatu sistem yang dibangun untuk mengelola data – data akademik, sehingga memberikan kemudahan kepada mahasiswa dalam kegiatan administrasi akademik kampus secara online. Pada Portal Student terdapat beberapa informasi diantaranya, profil / biodata dan akun portal, registrasi rencana studi, bimbingan, jadwal dan kehadiran perkuliahan, lihat nilai dan lain – lain.

## **2.2. Memulai Portal Student**

Sebelum memulai, terlebih dahulu harus memastikan portal lecturer telah terinstal / terpasang dan siap digunakan. Pada umumnya, Portal Student ini terinstal pada sub domain dari alamat website utama yang dimiliki oleh perguruan tinggi dengan penamaan dari domain tertentu (contohnya : http://student.edu-university.ac.id)

#### **2.2.1 Akses Portal Student**

Untuk memulai mengoperasikan Portal Student, langkah pertama yang harus dilakukan adalah mengakses alamat URL Official Website **Sekolah Tinggi Ilmu Kesehatan Bali**: http://stikes-bali.ac.id/. Ataupun mahasiswa dapat langsung direct link ke alamar URL student.stikes-bali.ac.id/. Langkah mengakses sistem dapat dilakukan pada aplikasi browser seperti Mozilla Fire Fox ataupun Google Chrome yang lebih disarankan untuk digunakan.

#### **2.2.2 Login Portal Student**

Setelah mahasiswa mengakses link portal melalui browser, selanjutnya layar akan menampilkan halaman login Portal Student. Untuk mengakses portal pastikan mengisi username dan password yang benar pada form inputan yang tersedia pada halaman login, kemudian klik tombol **wasak untuk memverifikasi username dan password yang dimasukan.** 

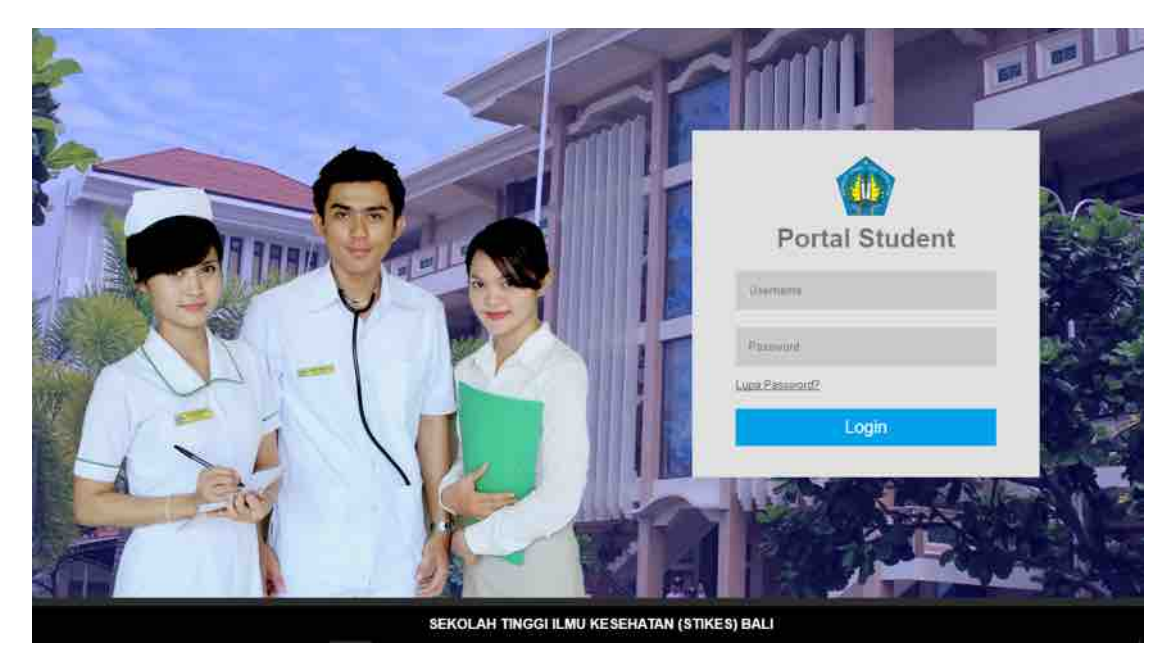

*Gambar 3. Halaman Login Portal Student*

Jika proses login berhasil, selanjutnya layar akan menampilkan halaman awal / dashboard Portal Student seperti pada tampilan gambar berikut:

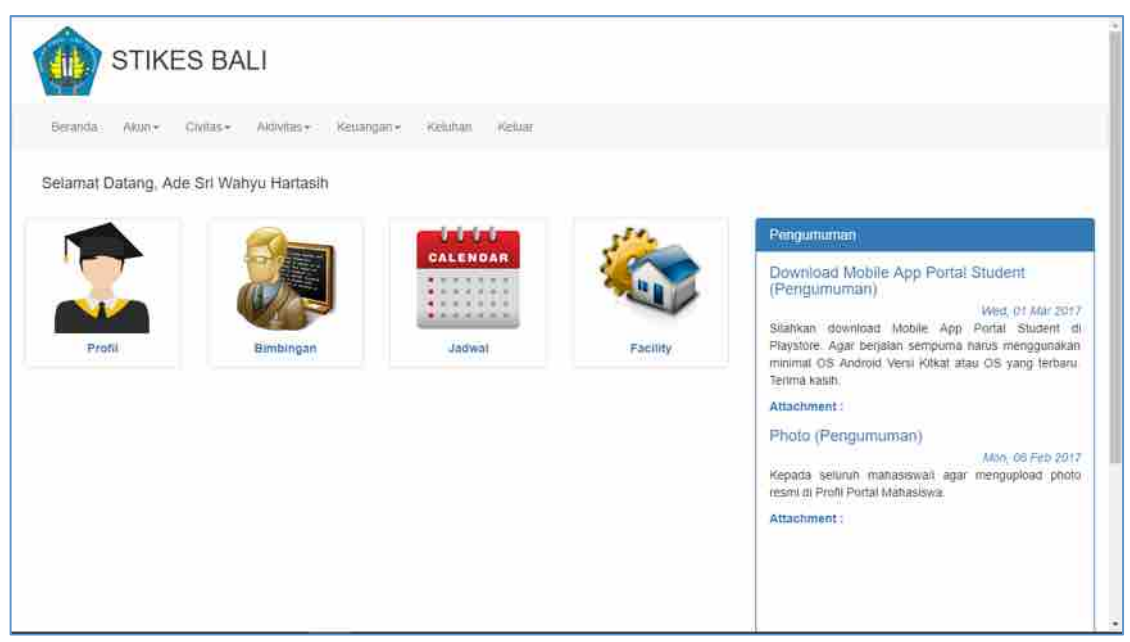

*Gambar 4. Halaman Awal / Dashboard Portal Student*

## **2.2.3 Ikon & Tombol Sortcut (Pintasan) Menu**

Pada halaman awal / dashboard terdapat beberapa tombol beserta ikon yang digunakan sebagai jalan pintas dalam mengakses suatu menu. Adapun untuk tombol dan ikon tersebut dijelaskan seperti berikut:

| <b>No</b>    | Gambar                                                                                                    | <b>Nama</b>           | Keterangan                                                                                                    |
|--------------|----------------------------------------------------------------------------------------------------|-----------------------|----------------------------------------------------------------------------------------------------|
| 1            | <b>CIVEHICH</b><br>Althyltas v<br>Berandu<br>Akun +<br>Keu#Halltl+<br>Kelohan:<br><b>ROMULLE</b>                                                                                                    | Menu bar              | Menu bar adalah<br>sebuah strip horizontal<br>yang berisi daftar menu<br>yang tersedia dalam<br>portal                                                             |
| $\mathbf{2}$ | Selamat Datang, Ado Sri Wahyu Hartasih<br>14,000.00                                                                                                    | Ikon Pintasan<br>Menu | Ikon Pintasan Menu<br>adalah kumpulan Ikon<br>yang berfungsi sebagai<br>alternatif dalam<br>mengakses suatu<br>menu.                                               |
| 3            | Pengumuman<br>Wisuda (Pengumuman)<br>Tue, 25 Apr 2017<br>Diberitahukan Kepada Seluruh Mahasiswa yang akan di<br>wisuda. Bahwa Formulir Wisuda Sudah bisa di<br>Download, Atas Perhatianya diucapkan Terima Kasih<br>Attachment: wisuda-pengumuman-250420172.docx | Form<br>Pengumuman    | Form Pengumuman<br>adalah form yang<br>digunakan sebagai<br>sarana perguruan tinggi<br>dalam<br>menginformasikan<br>beberapa hal terkait<br>perkuliahan mahasiswa. |

*Tabel 1. Tombol & Ikon Pintasan Menu*

## **BAGIAN III MENU PORTAL**

## **3.1. Menu Akun**

Menu Akun adalah menu yang digunakan untuk mengelola biodata dan akun mahasiswa selaku pengguna portal. Pada menu ini terdapat 2 pengaturan, antara lain pengaturan profil dan password mahasiswa selaku pengguna portal.

#### **3.1.1. Ubah Profil**

Terdapat 4 jenis pengisian data yang harus dilengkapi pada bagian profil mahasiswa. Ada pun data tersebut terdiri dari data biografi, data akademik, data asal sekolah dan data orang tua / wali mahasiswa.

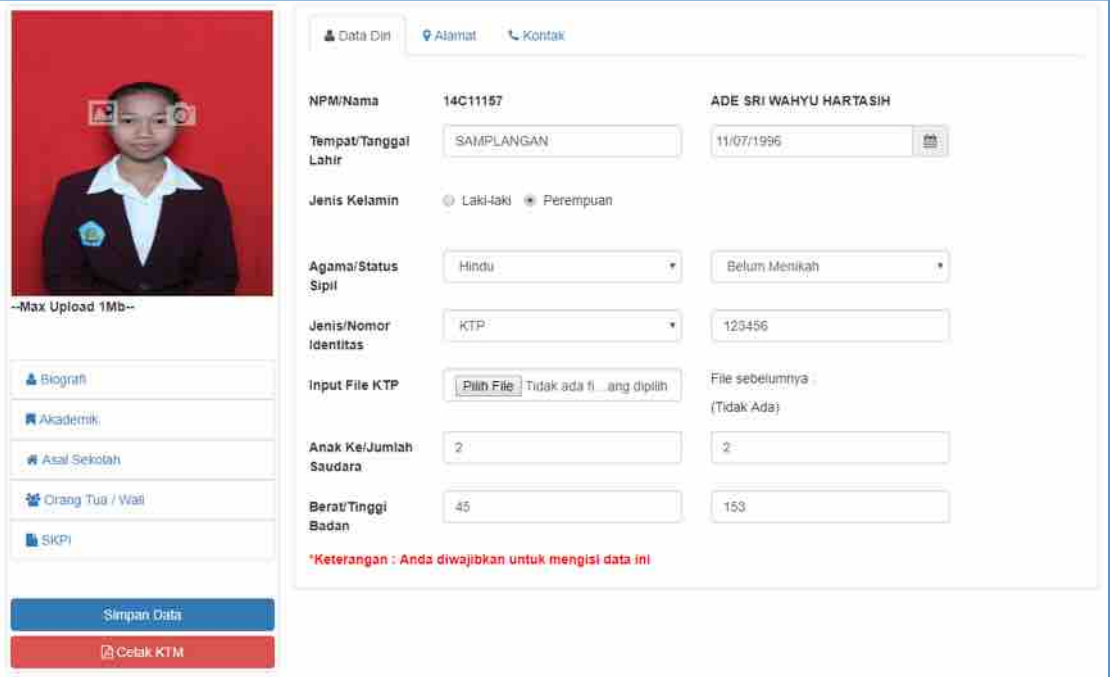

*Gambar 5. Pengelolaan Data Profil Mahasiswa*

#### **A. Pengaturan Photo Profil Mahasiswa**

Pengaturan photo profile mahasiswa dapat dilakukan dengan menekan tombol untuk mengunggah / upload photo pada penyimpanan lokal perangkat Anda. Ataupun klik tombol **o** untuk mengambil photo secara langsung dari perangkat kamera yang terpasang pada perangkat (PC/Laptop/Smartphone) yang digunakan.

#### **B. Data Biografi Mahasiswa**

Data Biografi Mahasiswa adalah kumpulan data pribadi mahasiswa, yang terdiri tab data diri, alamat dan kontak mahasiswa yang dapat dihubungi. Selain data NIM dan nama mahasiswa, data – data pada tab biodata dapat diuabah oleh mahasiswa itu sendiri jika ditemukan ketidaksesuaian data. Jika terjadi kesalahan pada data – data tersebut, mahasiswa yang bersangkutan diarahkan untuk menghubungi administator yang telah ditetapkan oleh masing – masing perguruan tinggi.

#### **1. Data Diri Mahasiswa**

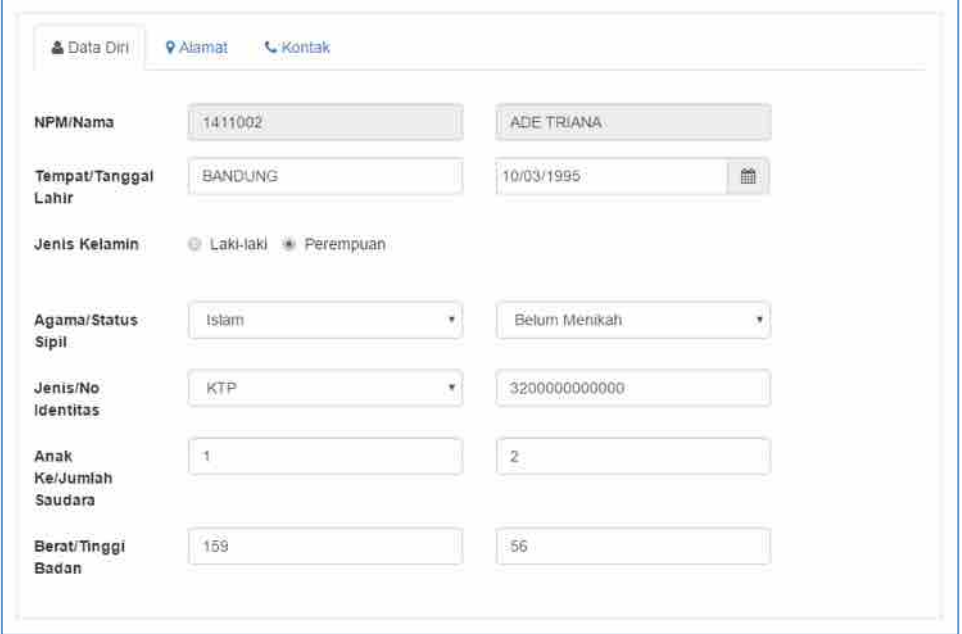

*Gambar 6. Pengelolaan Data Diri Mahasiswa*

#### **2. Data Alamat Mahasiswa**

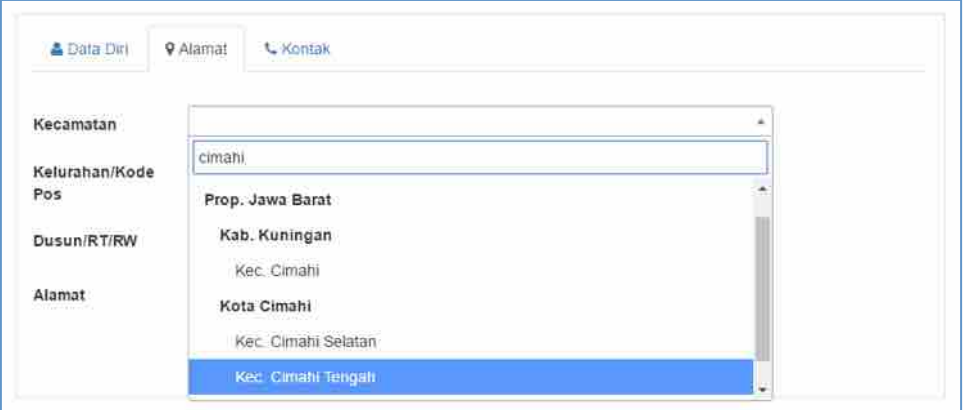

*Gambar 7. Pengelolaan Data Alamat Mahasiswa*

### **3. Data Kontak Mahasiswa**

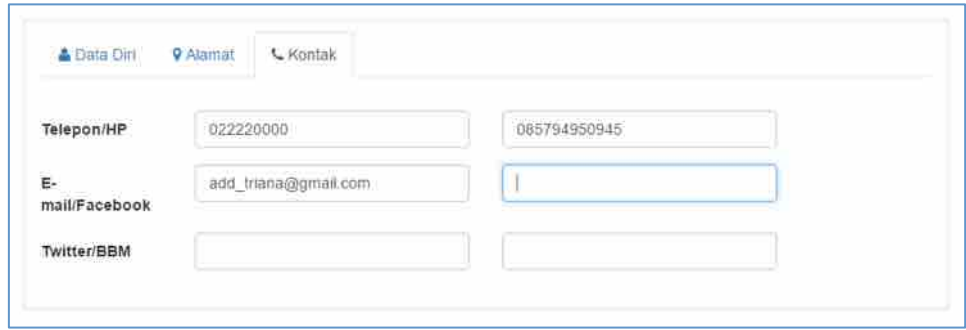

*Gambar 8. Pengelolaan Data Kontak Mahasiswa*

#### **C. Data Akademik Mahasiswa**

Pada Data Akademik Mahasiswa berisi status akademik mahasiswa pada perguruan tinggi yang bersangkutan. Sedangkan pada mahasiswa pindahan, akan ditampilkan beberapa informasi mengenai pendidikan yang ditempuh sebelumnya.

#### **1. Data Akademik Mahasiswa**

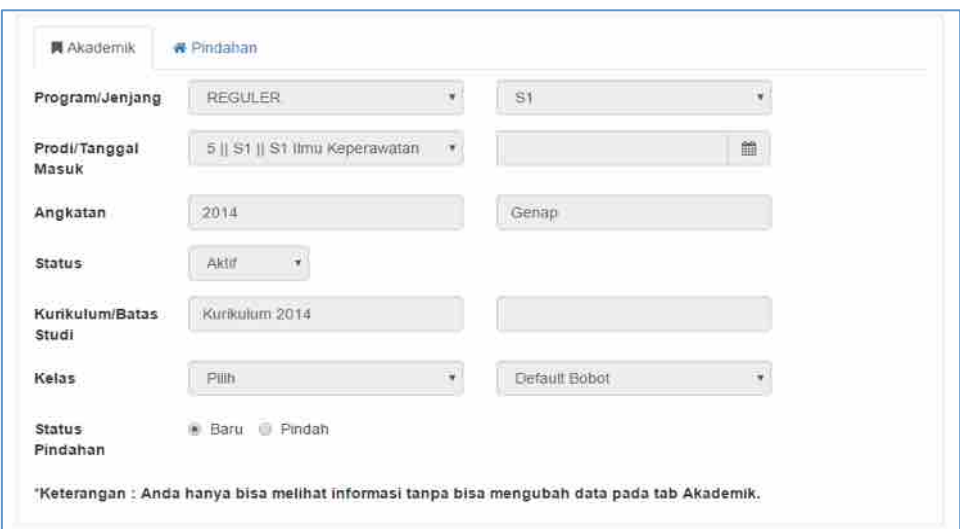

*Gambar 9. Lihat Data Akadmik Mahasiswa*

### **2. Data Mahasiswa Pindahan**

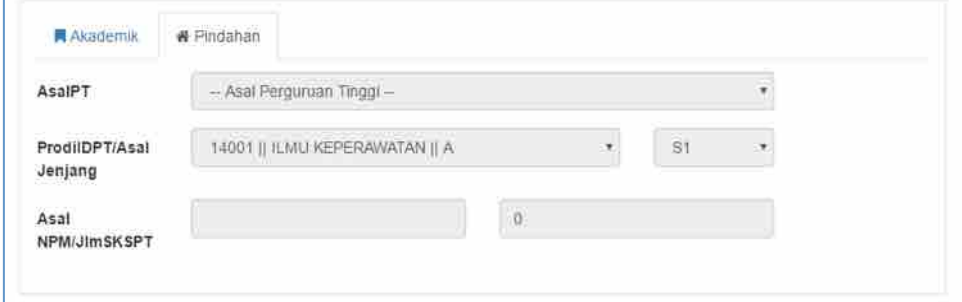

*Gambar 10. Lihat Data Mahasiswa Pindahan*

#### **D. Data Asal Sekolah Mahasiswa**

Pada Data Asal Sekolah Mahasiswa terdapat beberapa isian data mengenai informasi pendidikan awal mahasiswa sebelum menempuh pendidikan tinggi pada perguruan tinggi yang bersangkutan. Informasi yang harus dilengkapi tersebut terdiri dari jenis dan nama sekolah asal, jurusan, tahun lulus, nomor ijazah, serta nilai ujian nasional (UN) dari mahasiswa tersebut.

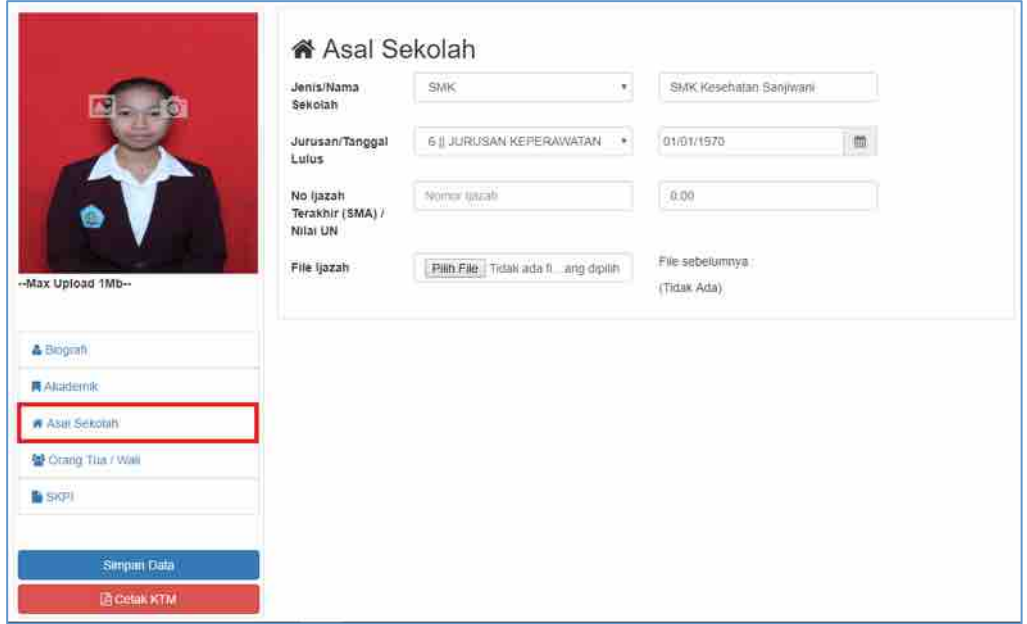

*Gambar 11. Pengelolaan Data Asal Sekolah Mahasiswa*

#### **E. Data Orang Tua / Wali Mahasiswa**

Pada Data Orang Tua / Wali Mahasiswa terdapat beberapa isian data yang harus dilengkapi seperti nama, alamat, penghasilan dan kontak dari orang tua / wali mahasiswa yang dapat dihubungi. Pada informasi "Wafat" dapat diceklis pada inputan checkbox untuk pilihan "Ya" jika orang tua dari mahasiswa yang bersangkutan telah meninggal dunia. Kemudian pada informasi "Penanggung Jawab" dapat diklik pada radio button in untuk pilihan "Ya" yang selanjutnya menerangkan bahwa orang tua (Ayah atau Ibu) yang dimaksud adalah sebagai penanggung jawab dari mahasiswa. Khusus untuk inputan data Wali, hanya dapat diisi ketika wali tersebut adalah penanggung jawab dari mahasiswa yang bersangkutan.

## **1. Data Ayah Kandung Mahasiswa**

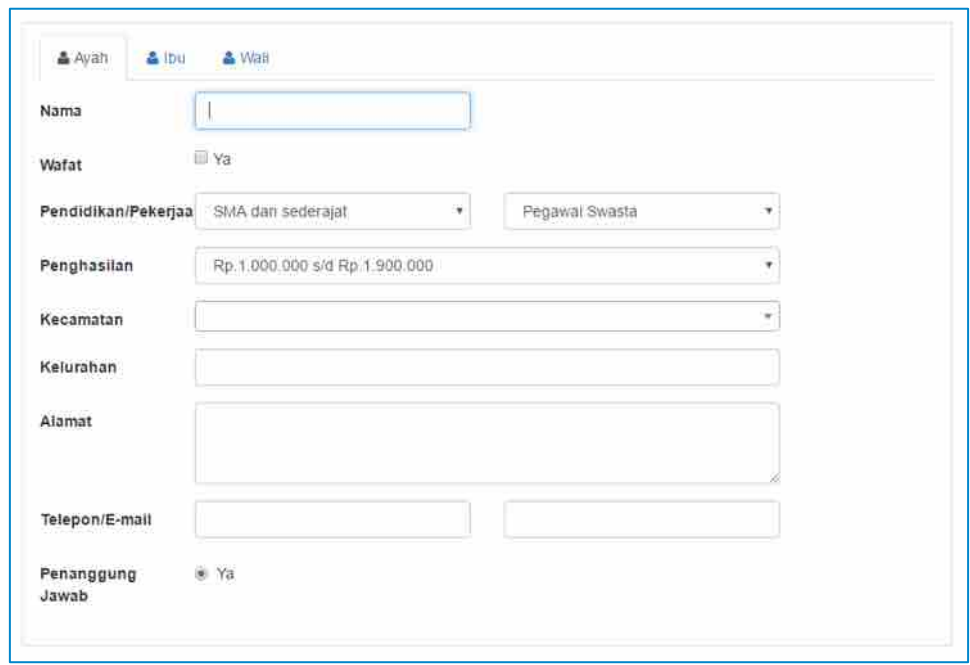

*Gambar 12. Pengelolaan Data Ayah Kandung Mahasiswa*

## **2. Data Ibu Kandung Mahasiswa**

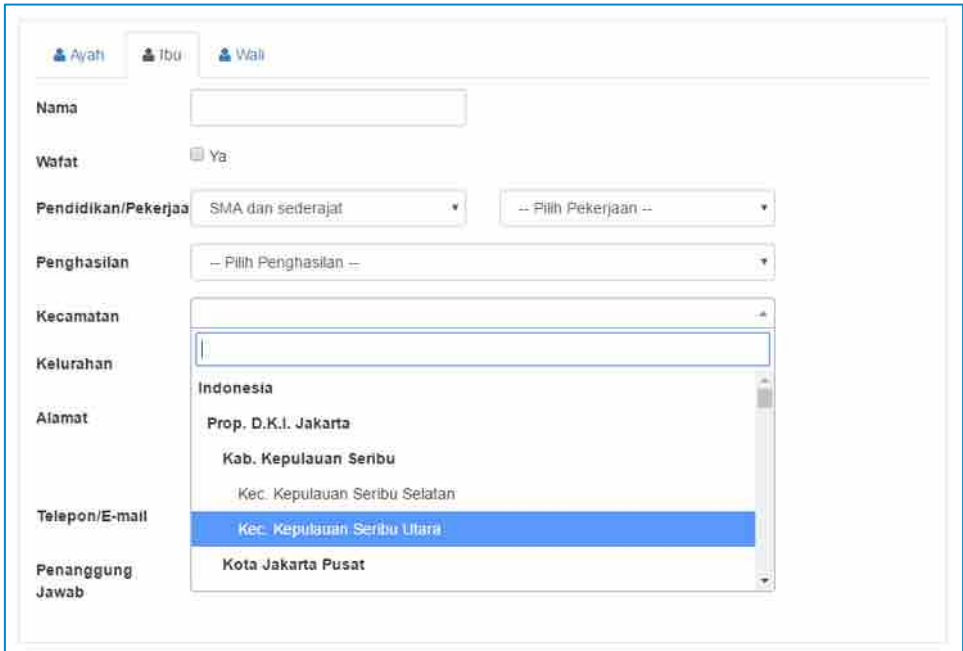

*Gambar 13. Pengelolaan Data Orang Tua / Ibu Mahasiswa*

#### **3. Data Wali Mahasiswa**

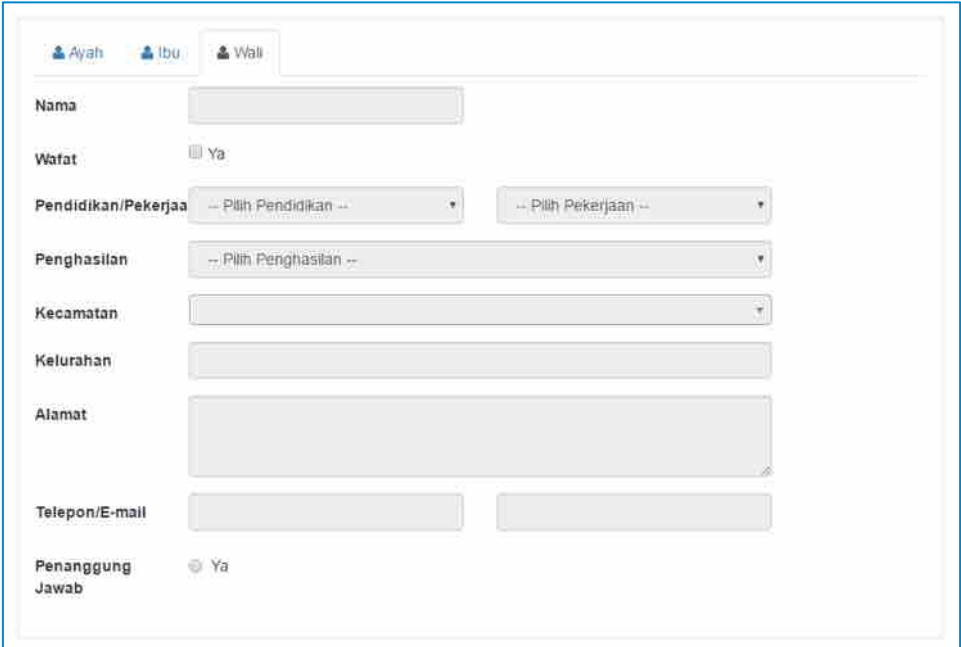

*Gambar 14. Pengelolaan Data Orang Tua / Wali Mahasiswa*

#### **F. Data Surat Keterangan Pengantar Ijazah**

Pada tab menu SKPI, dapat diisikan detail informasi terkait surat keterangan pengantar ijazah dari mahasiswa yang bersangkutan. Adapun detail informasi tersebut terdiri dari capaian pembelajaran serta informasi tambahan yang akan disertakan ke dalam dokumen SKPI mahasiswa

#### **1. Capaian Pembelajaran**

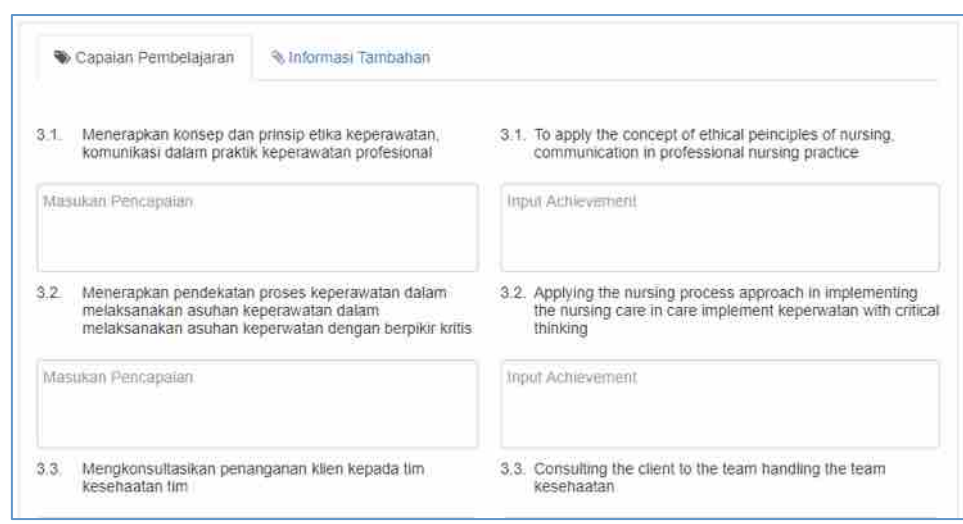

*Gambar 15. Pengelolaan Data Orang Tua / Wali Mahasiswa*

#### **2. Informasi Tambahan**

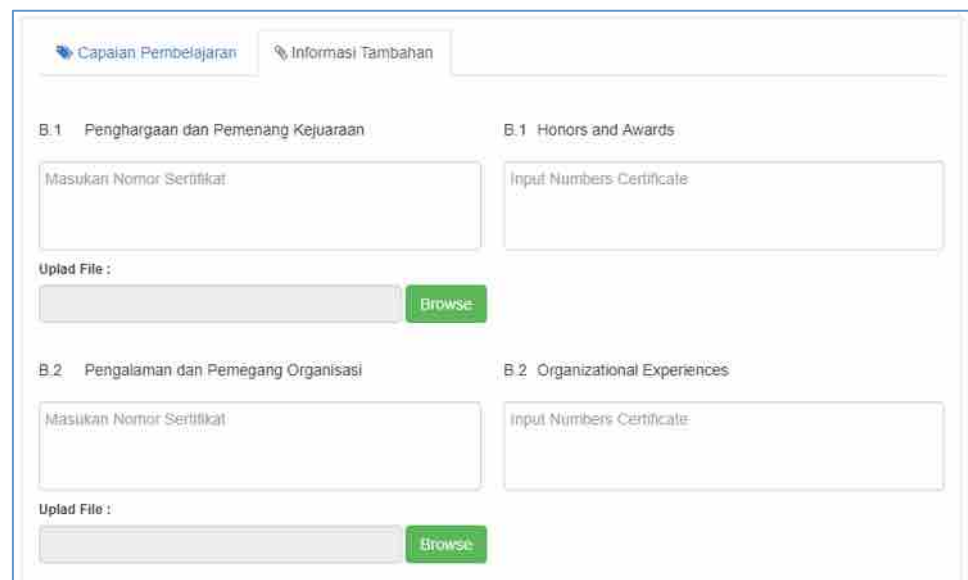

*Gambar 16. Pengelolaan Data Orang Tua / Wali Mahasiswa*

## **3.2.1. Ubah Password**

Untuk melakukan perubahan pada password portal, dapat dilakukan dengan mengakses Menu Ubah Password. Terdapat 4 tahapan dalam melakukan perubahan password. Tahap pertama adalah menginputkan username dan password yang akan diubah. Tahap ke-2 adalah menginputkan password perubahan, kemudian tahap ke-3 adalah mengkonfirmasi atau mengetikan kembali password perubahan. Pada tahap ke-4 pada layar akan memunculkan status dari perubahan yang dilakukan.

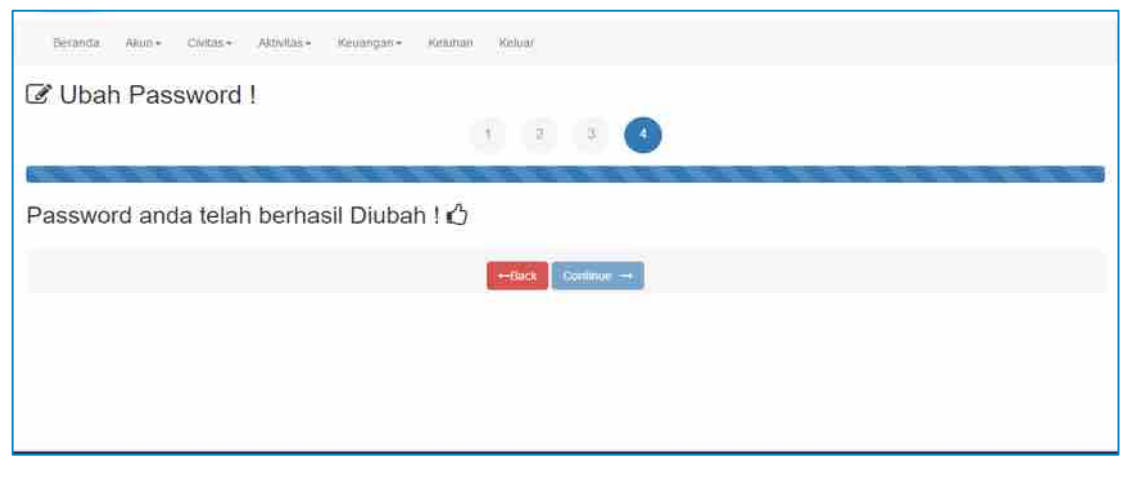

*Gambar 17. Proses Ubah Password Akun Login Portal Student*

### **3.2. Menu Civitas**

Menu Civitas adalah menu yang diperuntukan bagi mahasiswa dalam melakukan interaksi dengan dosen berupa bimbingan akademik.

#### **3.2.1. Bimbingan**

Menu Bimbingan adalah fasilitas yang disediakan untuk interaksi antara mahasiswa dengan dosen pembimbing yang dimilikinya. Adapun proses bimbingan yang tersedia pada menu ini adalah bimbingan akademik serta bimbingan skripsi yang dijelaskan seperti berikut:

|          | Pembimbing Akademik<br><b>田 Kartu Rencana Studi</b> | Pembimbing Skripsi<br>Pembimbing Akademik<br><b>NIDN/NUFN</b><br>Telepon<br>No. HP<br>125<br>Email<br>Lembar Bimbingan Allademik<br><b>Trogram Ford : One Kepmenster</b><br>Tritum Semester : 2010-2017 Genep   Throppart : Grina : Depuis | Ns. A A Ayu Yuliati Darmini, S.Kep., MNS<br>0521075701<br>$(085)$ $792 - 4225$<br>yulialidamini@yahoo.com |     |                                   |                        |
|----------|-----------------------------------------------------|----------------------------------------------------------------------------------------------------|----------------------------------------------------------------------------------------------------|-----|-----------------------------------|------------------------|
| m<br>No. | Kode                                                | Mata Kuliah                                                                                                    | Dosen                                                                                                    | SKS | Harr                              | Komentar.              |
| ď.       | C202KBKA3                                           | ELEKTIF III (MSDM)                                                                                                    | Ni Wayan Kesan Dharmapatra                                                                                | ä   | Rabu<br>Jurnal                    | Q <sub>r</sub> Comment |
| ÷.       | C405KBIGA                                           | ENTERPREUNERSHIF                                                                                                    | Lun Ami Yullantika                                                                                        | z   | Serim<br>Seiasa<br>Kamin<br>Jumak | <b>Q</b> Comment       |

*Gambar 18. Preview Daftar Pengajuan Mata Kuliah*

#### **A. Lembar Bimbingan Akademik Mahasiswa**

Untuk mengisikan lembar bimbingan akademik, dapat dilakukan dengan mengklik tombol (Lembar Bimbingan Akademik). Selanjutnya layar browser akan menampilkan daftar percakapan seputar permasalahan akademik yang dialami mahasiswa kepada dosen pembimbing yang bersangkutan. Kemudian untuk mencetak percakapan dapat dilakukan dengan cara mengklik tombol **Cetak** (Cetak) yang mewakili kolom percakapan yang dimaksud. Adapun untuk lebih jelasnya dapat dilihat seperti pada tampilan gambar berikut:

|     | ELembar Bimbingan Akademik<br><b>Name Pendanting : A A Age Toldi Darmini</b>    |                          | Tahun Semestre 2016-2017 Genep | <b>Drogram Stude: 8800 Keymanwoods</b>                                                                                                    |          |
|-----|---------------------------------------------------------------------------------|--------------------------|--------------------------------|----------------------------------------------------------------------------------------------------|----------|
|     | Pilih Tahun Akademik   20161   2016-2017 Ganill *<br>Tambah Pengajuan Bimbingan |                          |                                |                                                                                                    |          |
| No. | Tingkat/Semester                                                                | Pertemuan/Ke-            | Hari/Tanggal                   | Permasalahan                                                                                                    | Cetak    |
| 1   | 4/7                                                                             |                          | 2018-09-30                     | Saya memiliki masalah mengenai kra yang belum bosa dicetak, sedangkan perkulahan<br>akan segera di mulai monon di bantu ya.                                                                                                    | CHA      |
| 2   | 417                                                                             | $\overline{\mathcal{E}}$ | 2016-09-21                     | Saya memiliki masatah mengenarkro yang belum bita dicetak, sedangkan pertuliahan<br>sian segera di mulai mohon di bantu ya. Saya memiliki masalah mengenai lirs yang<br>balum bisa dicetas, sedangkan perkuliahan akan segera di mulai mohon di bantu ya. | Cetas    |
| 3   | 417                                                                             | Ž,                       | 2016-09-21                     | Saya memiliki masalah mengenai kis yang belum bisa dicetak; sedangkan perkulahan<br>skan segera di mulai mohon di banfu ya. Saya memiliki masarah mengenal los yang<br>billum bisa dicetak, sedangkan perkulahan akan segera di mulai mohon di bantu ya   | $\oplus$ |

*Gambar 19. Preview Lembar Bimbingan Akademik*

Sedangkan untuk menambahkan percakapan, dilmulai dengan cara mengklik tombol **Exambah Pengajuan Bimbingan** (Tambah Pengajuan Bimbingan). Selanjutnya layar browser akan menampilkan form seperti **Gambar 20**. Untuk menambahkan percakapan, mahasiswa hanya perlu menginputkan tanggal serta hitungan pertemuan kuliah pada tanggal yang bersangkutan. Kemudian isikan percakapan pada inputan "Isi Permasalahan", dan terakhir klik tombol (Kirim) untuk mengirimkan percakapan kepada dosen pembimbing.

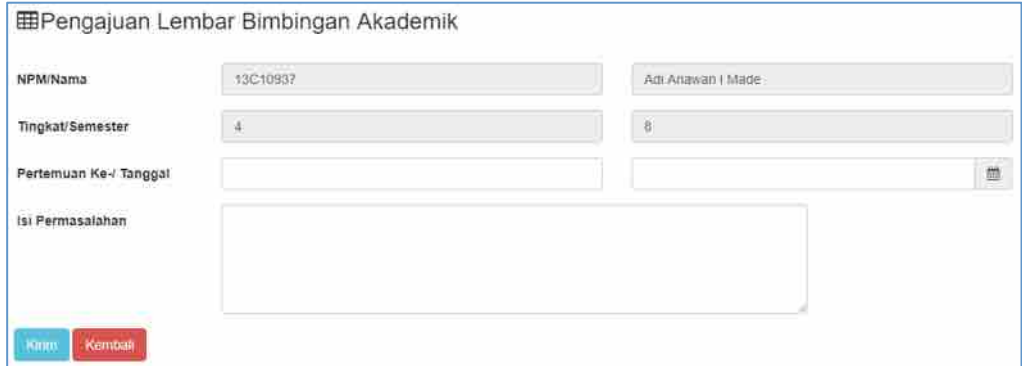

*Gambar 20. Form Tambah Lembar Bimbingan*

#### **B. Proses Bimbingan Skripsi**

Pada tab Pembimbing Skripsi, menampilkan data detail tugas akhir seperti penjadwalan pelaksanaan skripsi, daftar dosen pembimbing skripsi, judul skripsi mahasiswa, dan kebutuhan pelaksanaan skripsi lainnya.

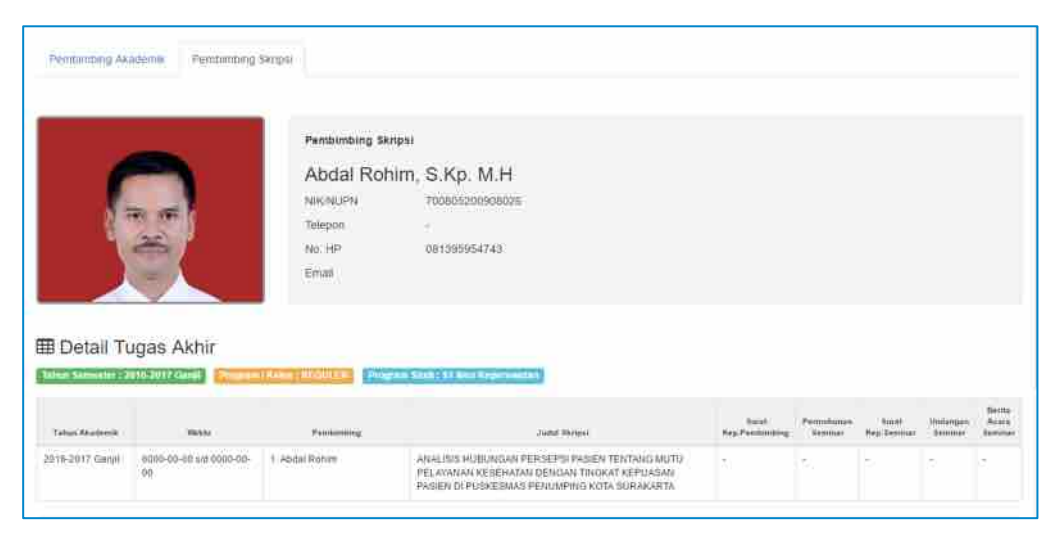

*Gambar 21. Preview Data Detail Tugas Akhir / Skripsi*

#### **C. Preview Pembimbing Klinik & Lab**

Untuk melihat preview pembimbing klinik dapat dilakukan dengan cara mengakses sub menu "Pembimbing Klinik & Lab" yang terdapat pada menu "Civitas". Adapun pada menu ini akan menampilkan identitas dari dosen pembimbing yang terdapat pada tab "Bimbingan Klinik Mahasiswa" dan "Bimbingan Lab Mahasiswa".

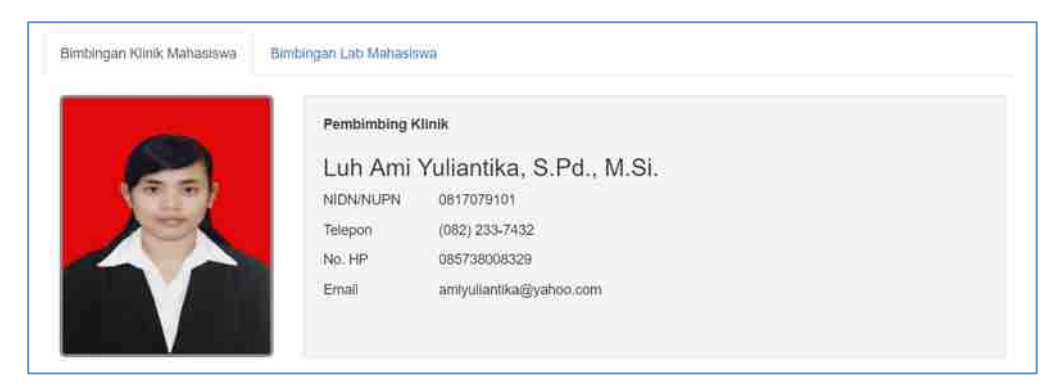

*Gambar 22. Preview Identitas Dosen Pembimbing Klinik*

#### **D. Preview Pembimbing Klinik & Lab**

Untuk melihat preview pembimbing klinik dapat dilakukan dengan cara mengakses sub menu "Pembimbing Klinik & Lab" yang terdapat pada menu "Civitas". Adapun pada menu ini akan menampilkan identitas dari dosen pembimbing yang terdapat pada tab "Bimbingan Klinik Mahasiswa" dan "Bimbingan Lab Mahasiswa".

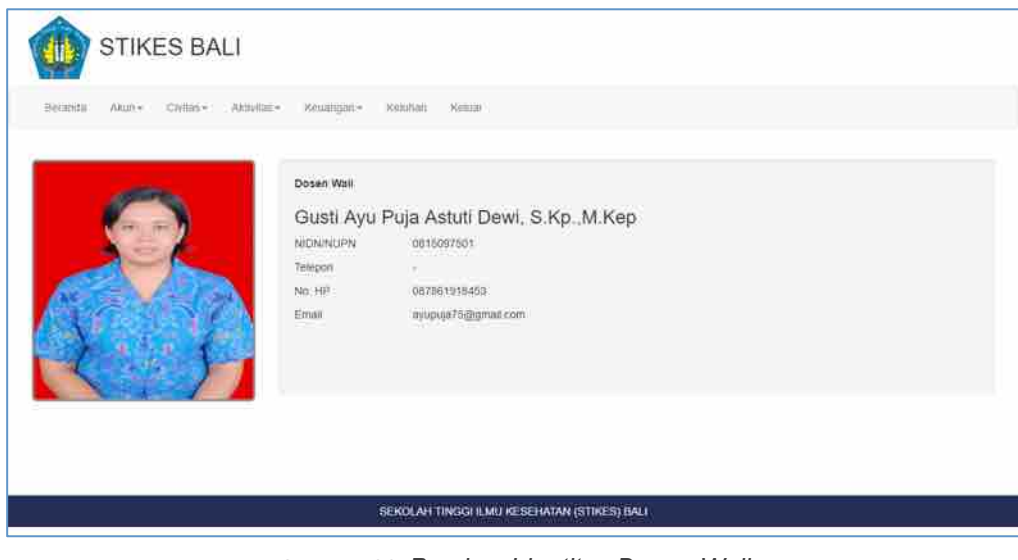

*Gambar 23. Preview Identitas Dosen Wali*

## **3.3. Menu Aktivitas**

Menu Aktivitas adalah menu yang digunakan untuk melakukan transaksi mulai dari registrasi rencana studi, pencetakan rencana studi, pencetakan hasil studi, pencetakan kumpulan nilai mahasiswa, pengecekan jadwal perkuliahan dan status kehadiran mahasiswa yang bersangkutan, mekanisme download – upload materi dan tugas, pengecekan jadwal ujian, serta pengisian kuisioner sebagai bahan evaluasi peranan dosen dalam mengajar.

## **3.3.1. KHS (Kartu Hasil Studi)**

|               | Pillh Tahun Akademik : 20141   2014-2015 Ganjil . |                                |                                   |             |                  |                         | <b>A</b> Cetax KHS |
|---------------|---------------------------------------------------|--------------------------------|-----------------------------------|-------------|------------------|-------------------------|--------------------|
| No.           | Kode                                              |                                |                                   | Mata Kuliah | --<br>SKS        | <b>View Pr</b><br>Huruf | Jumlah             |
| 1             | <b>MICB1378</b>                                   | Keperawatan Bancana            |                                   |             | 2:               | B                       | 00.9               |
| 3             | MKB1382                                           | Riset Keperawatan              |                                   |             | $\boldsymbol{A}$ | $\overline{u}$          | 12.00              |
| 3<            | <b>MKB1377</b>                                    |                                | Keperawatan Penyakit Intersi Baru |             | $_{2}$           | $\mathbf{e}$            | 6.05               |
| 4             | MAB1379                                           | Kegawatdaruratan Sistem I      |                                   |             | ×                | j0                      | 8.00               |
| $\mathcal{S}$ | MPB1220                                           | Bahasa Jebang II (Elektr)      |                                   |             | $\mathbf{z}$     | Ξ                       | 6.00               |
| ò.            | MKB1381                                           | Keperawatan Kritis             |                                   |             | 12               | B                       | 8.00               |
| 笁             | MKK 1236                                          | Biostatistik & Pengolahan Data |                                   |             | (2)              | ö                       | 4.00               |
| 8             | <b>MKB1380</b>                                    | Kegawatdaruhatan Sistem It     |                                   |             | $\mathbb{Z}$     | B                       | <b>相</b> 100       |
| $\mathbb{D}$  | MPK1349                                           |                                | Community Mental Health Nursing   |             | 4                | c                       | 8.00               |
|               |                                                   |                                | Total                             |             | $\mathbf{v}$     |                         | :60.00             |

*Gambar 24. Kartu Hasil Studi Mahasiswa*

KHS adalah menu yang berisikan hasil studi mahasiswa, yang terdiri dari mata kuliah lengkap dengan hasil penghitungan Indeks Prestasi Semester (IPS) pada semester tertentu. Klik tombol **Export PDF** (Export PDF) untuk keperluan mencetak KHS dengan memilih semester perkuliahan yang diinginkan.

#### **3.3.2. Transkrip Nilai**

Menu Transkrip adalah menu yang berisikan seluruh nilai mata kuliah mahasiswa sesuai dengan jumlah semester perkuliahan yang telah dicapai dan sudah dilakukan validasi oleh pengurus program studi serta bagian akademik dan kemahasiswaan. Untuk mencetak transkrip, klik tombol <sup>(B)</sup> <sup>Cetax Transkrip</sup> (Cetak Transkrip).

|                             | Tichun Sitmustor: 2010-2017-Gardt   Program   Kulua : RECLULERI |                                 | <b>Program Shill: ST Illiti Kilocreature</b>  |     |              |                            | <b>G</b> Cetak Transkrip |
|-----------------------------|-----------------------------------------------------------------|---------------------------------|-----------------------------------------------|-----|--------------|----------------------------|--------------------------|
| No.                         | Semester                                                        | Kode                            | Mata Kuliah                                   | SKS | Huruf        | Jumlah                     | Keterangan               |
| N.                          | -10                                                             | MPK1108                         | Pendidikan Agama & Aplikasi Datam Keperawatan |     | 启            | 9.00                       |                          |
| Œ.                          | $-1$                                                            | MRX1251                         | Ilmu Keiperawältan Datak I                    | з   | Λ            | 12:00                      |                          |
| 3:                          |                                                                 | MPK1101                         | Pendidikan Kewarganwaaraan                    | 2   | 8            | 6,00.                      |                          |
| $\frac{1}{2}$               |                                                                 | MKX1253                         | Sesioantropologi Kesenatan                    | ä   | Ð            | 0.00                       |                          |
| 5,                          |                                                                 | MPK1115                         | Bahasa Inggris T.                             | ź   | c            | 4.00                       |                          |
| $\bar{n}$ .                 |                                                                 | MKK1252                         | Imm: Keperawatan Dasar II                     |     | ¥.           | 0.00                       |                          |
| 72                          | SQ.                                                             | MPK1102                         | Bahasa Indonesia                              | 2   | $\mathbf{e}$ | $6.00\,$                   |                          |
| $\overline{\mathfrak{h}}_i$ |                                                                 | MKK1254<br>and the control with | <b>Ilmu Dasar Keperawatan I</b>               |     | ë            | 12.00<br><b>CONTRACTOR</b> |                          |
| ú.                          | $2^\circ$                                                       | MKK1255                         | Psikologi Kesehatua                           | 2   | ç,           | 4.00                       |                          |

*Gambar 25. Daftar Kumpulan Nilai Mahasiswa*

#### **3.3.3. Pengisian KRS (Kartu Rencana Studi)**

KRS Online adalah menu yang digunakan untuk melakukan registrasi rencana studi dengan cara memilih mata kuliah yang akan ditempuh mahasiswa dalam melaksanakan perkuliahan pada semester tertentu. Untuk memilih mata kuliah pada Form Rencana Studi (FRS), dapat dilakukan dengan menekan tombol (Ambil) pada kolom mata kuliah yang hendak diajukan. Dan untuk membatalkan mata kuliah dapat dilakukan dengan menekan tomol (Batalkan) pada kolom mata kuliah yang telah dipilih.

|     |                               |                |                   |                                                   | E Belanja KRS (2016-2017 Ganjil) |                                |                   |             |                                          |               |  |
|-----|-------------------------------|----------------|-------------------|---------------------------------------------------|----------------------------------|--------------------------------|-------------------|-------------|------------------------------------------|---------------|--|
|     | ☆ 24                          |                |                   | $\sqrt{2}$                                        |                                  | $\star$ 22                     |                   | C 5 Hari    |                                          |               |  |
|     | Batas Ambil SKS<br>Semester 1 |                |                   | Total SKS Yang Olambil                            |                                  | Sisa Ambil SKS                 |                   |             | Batas Viaktu (2016-09-12 s/d 2016-09-17) |               |  |
|     |                               | Total          |                   |                                                   |                                  |                                | Jadwal            |             |                                          |               |  |
| No. | Matakuliah                    | SKS            | Kelas             | Han                                               | Dosen                            | Ruang                          | Waktu             | Peserta     | Kapasitas                                | Option        |  |
| t.  | MPK0101 Pendidikan Pancazila  | $\overline{a}$ | diam 2            | hams                                              | H. Association <b>SEATER</b>     | 4504                           | 3110-01-09 40:00  | (iii)       | <b>LUD</b>                               | [Amstal]      |  |
|     |                               |                | $n$ since $\Xi$   | FAME                                              | H. Australian OVER               | A(A, A)                        | 13:36:00-11:42:00 | œ           | <b>Lists</b>                             | Artibi        |  |
|     |                               |                | <b>Nales</b> C    | <b>Selene</b>                                     | H. Aust. Jamies C. F. T. E.      | $347 - 64$                     | 08:00-00-04:40:00 | <b>CID</b>  | <b>ALLS</b>                              | $-4$          |  |
| ž.  | MPK1100 Pendidikan Agama      | $\overline{z}$ | Vales A           | $\overline{\phantom{a}}$<br>Juman<br><b>THEFT</b> | Ayyà Ahmad R. Citt.              | AULA                           | 11:00:00-03:40:00 | <b>THE</b>  | pop                                      | Batallan      |  |
|     |                               |                | <b>National B</b> | <b>Junet</b>                                      | Ayub Ahimat FA 27770             | Berrings                       | 00:00:00-00:40:00 | <b>CENT</b> | <b>Sint</b>                              | Amail         |  |
|     |                               |                | Pass C            | <b>Kalms</b>                                      | Ayub Allies of FA (NTT)          | : Darnner                      | 08:00:00:00 +0:00 | <b>CEO</b>  | لتنتبط                                   | $\frac{1}{2}$ |  |
| ä.  | MPK1102 Bahasa Indonesia      | $\overline{a}$ | <b>Harack</b>     | <b>COLL</b><br><b>Sélasé</b>                      | <b>Haryarm CITITI</b>            | <b>STAR</b><br>$A \subseteq R$ | 58:00:00 A3:55    | 画           | <b>E</b>                                 | Antaq         |  |
|     |                               |                | Vales B           | <b>Beleits</b>                                    | Haryactur <b>CO2 (2)</b>         | ALLA                           | 100605-114000     | <b>Live</b> | <b>City</b>                              | Ambit         |  |
|     |                               |                | FIRE C            | Jumes                                             | University College               | <b>Samner</b>                  | 100000-114000     | <b>EXIS</b> | <b>Litr</b>                              | $A = 1$       |  |
|     | Total SKS Semester 1          | 6              |                   |                                                   |                                  |                                |                   |             |                                          |               |  |

*Gambar 26. Form Rencana Studi Mahasiswa / Proses Pengajuan Mata Kuliah*

#### **3.3.4. Cetak KRS (Kartu Rencana Studi)**

Setelah mahasiswa melakukan registrasi rencana studi, pada Menu KRS akan memunculkan daftar mata kuliah yang diajukan dan status persetujuan dari dosen pembimbing setelah dilakukan proses bimbingan. Untuk keperluan mencetak KRS dapat dilakukan oleh mahasiswa dengan menekan tombol **Execut KRS** (Cetak KRS).

|     |          | Tidium Semester: 2018-2017 Ganjil   Program / Keles / RIJ GMLER  <br>Pilih Tahun Akademik 2015212015-2016 Genap . | Program Stadt (S1 limit Keperamitan) [2] Cetak KRS |                 |      |       |                  |       |                       |
|-----|----------|----------------------------------------------------------------------------------------------------|----------------------------------------------------|-----------------|------|-------|------------------|-------|-----------------------|
| No. | Kode     | Mata Kuliah                                                                                                    | Dosen<br>ma                                        | SK <sub>S</sub> | Hari | Kelas | Ruang<br>7871995 | Waktu | <b>Status</b><br>---- |
|     | MPK1118  | English For Nursing IV                                                                                            |                                                    | ž               |      |       |                  |       | <b>Distant</b>        |
|     | MPB1215  | Home Care (Elektri)                                                                                               |                                                    | z               |      |       |                  |       | <b>Bines</b>          |
|     | MI081360 | Keperawatan Konsunitas II                                                                                         |                                                    | z               |      |       |                  |       | <b>Destant</b>        |
|     | MBB1351  | Keperawalan Lintas Budaye                                                                                         |                                                    | $\bar{z}$       |      |       |                  |       | <b>DIRECT</b>         |
| 5   | MPB3216  | Manaiemen Care (Elekth)                                                                                           |                                                    | ä,              |      |       |                  |       | <b>Burkey</b>         |
| a   | MPB1214  | Pattern Safety                                                                                                    |                                                    | $\overline{2}$  |      |       |                  |       | فينسج                 |
|     | MKB1364  | Sistem Endoxnn                                                                                                    |                                                    |                 |      |       |                  |       | <b>Unitar</b>         |
|     | MIGH1368 | Sixtem Pencemaan                                                                                                  |                                                    | x               |      |       |                  |       | <b>Sings</b>          |
| 业   | MKH1383  | Sistem Sericon & Passepsi                                                                                         |                                                    | ï               |      |       |                  |       | <b>District</b>       |
|     |          |                                                                                                    | Total SKS                                          | $20 -$          |      |       |                  |       |                       |

*Gambar 27. Kartu Rencana Studi Mahasiswa*

#### **3.3.5. Jadwal**

Jadwal adalah menu yang berisikan daftar penjadwalan mata kuliah pada semester aktif sesuai dengan pengajuan rencana studi yang telah disetujui oleh dosen pembimbing akademik pada saat perwalian / bimbingan akademik.

| No.          | Kode      | Mata Kullah              | Hart                                         | Kelas    | Dosen                                              | Ruang                            | Waktu                                                             | Pengumuman                    |
|--------------|-----------|--------------------------|----------------------------------------------|----------|----------------------------------------------------|----------------------------------|-------------------------------------------------------------------|-------------------------------|
| ü            | C202KBKA3 | ELEKTIF III (MSQM)       | Rabu<br>2. Jumat                             | 1.91P/A  | Ni Wayan Kesan Dharmapatni                         | 1 Ruang Kelas<br>lantai III A    | 1.07.30:00-10:00:00<br>2.10:30:00-13:00:00                        | u                             |
| 2            | C405KEKA  | <b>ENTERPREUNERSHIP</b>  | 1. Senin<br>2 Selasa<br>3 Kamie<br>4. Junsat | 1. S1P/A | Luh Am Yoliantika                                  | 1. Ruang Kelas<br>lentai III A.  | 1.10.30.00-12.10:00<br>2 07:30:00-10:00:00<br>3 10 38 00-13 00:00 | <b>@1.00k</b><br>$20^{12.24}$ |
| i3<br>÷      | C406KEKA  | KEPERAWATAN KOMPLEMENTER | 1 Senin<br>2 Rabu<br>3. Kamis<br>4. Sabtu    | 1.510A   | Ariselmuli Aristo Parut<br>were a transfer and the | t. Ruang Kelas<br>lantai III: A. | 1 10:30:00-12:10:00<br>2.07.38.00-10:00:00<br>3 10 30 00 13 00 00 | ÷                             |
| $\mathbf{1}$ | C409KEKA  | SKRIPSE                  | 1 Senin<br>The Story of                      | 1. S1F/A | Guzti Ayu Puja Astuti Devi                         | 1 Kelas Bawah<br>kiri            | 1 07:30:00-14:00:00<br>Australia Police Service - Service Schools | s                             |

*Gambar 28. Preview Jadwal Mata Kuliah*

Pada preview jadwal mata kuliah di atas terdiri dari kode dan nama mata kuliah yang terjadwal pada kelas tertentu dan diampu oleh seorang / beberapa nama dosen. Sedangkan pada kolom "Pengumuman" terdapat tombol (Look) yang dapat digunakan untuk melihat pengumuman yang telah dibuat oleh dosen pengajar mata kuliah yang bersangkutan.

#### **3.3.6. Absensi**

Absensi adalah menu yang berisikan status kehadiran perkuliahan mahasiswa pada semester aktif sesuai dengan pengajuan rencana studi yang telah disetujui oleh dosen pembimbing akademik.

|               | Tahun Semester: 2015/2016 - GENAP<br>Program / Keian - Keian Reguler |              |                |     | <b>Program Studi : KEPERAWATAN</b> |           |           |   |           |    |    |    |    |    |    |                   |
|---------------|----------------------------------------------------------------------|--------------|----------------|-----|------------------------------------|-----------|-----------|---|-----------|----|----|----|----|----|----|-------------------|
| No.           | Mata Kuliah                                                          |              |                |     |                                    |           |           |   | Kehadiran |    |    |    |    |    |    | Total             |
|               |                                                                      | $\mathbf{1}$ | $\overline{2}$ | 3   | 4                                  | 5         | 6         | 7 | 8         | ġ  | 10 | 11 | 12 | 13 | 14 | Kehadiran         |
| 1             | BAHASA INGGRIS VI (TOEFL ) (Selasa)                                  | o            | œ              | o   | 郡                                  | c         | o         | o | 挡         | m  | ľ  | o  | o  | C  | o  | $0 \times (0 \%)$ |
|               |                                                                      | O            | O              | o   | о                                  | п         | C         | Ш | O         | n  | ø  | o  | 霉  | 四  | o  |                   |
| 2             | KARYA TULIS ILMIAH (Kamis)                                           | o            | o              | 訵   | E3                                 | ES        | α         | 鳳 | o         | o  | 四  | o  | o  | 圓  | o  | $0 \times (0\%)$  |
|               |                                                                      | α            | o              | o   | o                                  | 簡         | o         | 靍 | 攌         | o  | 冦  | o  | o  | Ш  | 簡  |                   |
| $-3$          | KEPERAWATAN KEGAWATDARURATAN (Kamis)                                 | a            | o              | o   | œ                                  | ез        | o         | o | Ð         | o  | o  | o  | œ  | m  | o  | $0 \times (096)$  |
|               |                                                                      | o            | o              | o   | 群                                  | o         | o         | 鳳 | 甜         | 屈  | o  | o  | o  | 鶥  | o  |                   |
| $\frac{1}{2}$ | MENTAL SPIRITUAL VI (Jumat)                                          | O            | o              | E.  | œ                                  | <b>C3</b> | <b>IB</b> | 四 | 四         | 四  | O  | o  | o  | o  | o  | $0 \times (0\%)$  |
|               |                                                                      | E            | o              | gга | m                                  | E3        | c         | о | o         | o  | O  | 肛  | C3 | O  | o  |                   |
| 5             | KEPERAWATAN KRITIS (Rabu)                                            | 囙            | п              | gэ  | Ð                                  | ŦЛ        | ſЗ        | 囗 | 圓         | 圓  | 囨  | 囨  | o  | m  | Ð  | $0 \times (0\%)$  |
|               |                                                                      | o            | o              | ю   | ез                                 | o         | о         | o | 53        | 53 | ⊡  | o  | o  | o  | o  |                   |

*Gambar 29. Preview Status Kehadiran Perkuliahan*

#### **3.3.7. Jadwal Ujian**

Jadwal Ujian adalah menu yang berisikan daftar penjadwalan ujian mata kuliah, yaitu Ujian Tengah Semester (UTS) dan Ujian Akhir Semester (UAS). Adapun tombol (Cetak Kartu) yang berada pada bagian kanan atas tabel jadwal dapat digunakan untuk mencetak kartu tanda peserta ujian sesuai jenis ujian yang telah dipilih.

| Jenis Ujian<br><b>LITS</b><br><b>UAS</b><br><b>LUTS</b> | 田 Jadwal Ujian<br>Tailum Some star : 2015/2015 - GENAP | Phogram / Killer / Halse Frequent                                         | <b>Program Bush: ALPERANTGAN</b>                     |                 |                                                       | & Gettik Kanu                                                               |
|---------------------------------------------------------|--------------------------------------------------------|---------------------------------------------------------------------------|------------------------------------------------------|-----------------|-------------------------------------------------------|-----------------------------------------------------------------------------|
| No.                                                     | Kode                                                   | Mato Kullah                                                               | Tanggal Ujian                                        | Ruang           | <b>Waktu:</b>                                         | Pengawas                                                                    |
| W.                                                      | UTS49551                                               | WAT11003<br>BAHASA INGGRIS VI (TOEFL)                                     | Sanin, 04 April 2016                                 | Ruang 3A        | 11:30:05:12:30:00                                     | VISTOMO:                                                                    |
| $\,2$                                                   | U7S5211<br><b>Carlott</b>                              | WAT11005<br>Journal School Hitler Zammard<br>KEPERAWITAN KEGAWATDARURATAN | Senin. 04 April 2016<br>SO THE REPORT OF STATISTICS. | Ruang 3A<br>--- | 11:30:00-12:30:00<br>a for a half of the state of the | LILIK NURSAKTI                                                              |
| z,                                                      | La Chefe (2)<br>UT95411<br>ne 2001.                    | V/AT11607<br>MENTAL SPIRITUAL VI                                          | Senin, 04 April 2016                                 | Ruang 1A        | 11:30:00-12:20:00                                     | The Constitution Services President Constitution<br>BUDI RAHARDJO SARDJOENI |
| ÷                                                       | UTS5511                                                | WAT11698<br>KEFERAWATAN KRITIS                                            | Senin, 04 April 2016                                 | Rizang 3A       | 11:30.00-12:30.00                                     | LILIK SETVAWAN.                                                             |

*Gambar 30. Preview Penjadwalan Ujian*

#### **3.3.8. E-Learning**

E-learning adalah sebuah menu yang berisikan fasilitas pembelajaran online yang diperuntukan bagi mahasiswa dalam melakukan download silabus, SAP/RPS, serta materi dan tugas perkuliahan serta re-upload file jabawan tugas untuk mata kuliah tertentu.

|            |                              | <b>田 Materi Matakuliah</b><br>Tatiun Semester : 2010 2017 Genap | Program (Keses: Regian)   |       | Program Studi : 51 limu Kepecamitan                    |                        |                                                                                         |                                    |                                 |                     |
|------------|------------------------------|-----------------------------------------------------------------|---------------------------|-------|--------------------------------------------------------|------------------------|-----------------------------------------------------------------------------------------|------------------------------------|---------------------------------|---------------------|
| No.        | Kode<br><b>CONTRACTOR</b>    | Mata Kuliah<br>the property of the first first the              | Han<br>ama.               | Kelas | Dosen<br><b>STATISTICS</b>                             | Ruang                  | Waktu                                                                                   | Tipe Jadwal                        |                                 | Aksi                |
|            | MKK1322                      | Keperawatan Jiwa                                                | <b>LEGISTER</b><br>Senin  | A,    | ABDUL GOWI                                             | 01                     | 09:00:00-11:00:00                                                                       | Tutor                              | Download -                      | Lihat Sesi          |
| $\cdot$    | <b>CONTRACTOR</b><br>MKK1325 | Ked Komunitas<br>and the control of the firms.                  | Senin                     | A.    | WAS CITED FOR A \$1.50<br>SUDIDNO<br>---------         | $\left 0\right\rangle$ | ALCOHOL: 2010 CONTRACTOR<br>08:30:00-10.00:00<br>where the company is the first company | <b>STATISTICS</b><br>Tutor<br>.mar | SAP<br>.<br>Sáabus              | Sesi                |
| s          | MKK1326<br><b>HELLER</b>     | Kirperawatan Gerontik.<br><b>Contract all the art in Sect</b>   | Selasa<br><b>CONTRACT</b> | A     | Henny Lilyant<br>the same of the community of the com- | 01<br>æ                | 07 09 88-09 00 00                                                                       | Lactina                            | Download -<br><b>CONTRACTOR</b> | / Lihat Sesi        |
| $\ddot{4}$ | MKK1324                      | Keperawatan Kehiarga                                            | Rabu                      | ĸ     | YULIS ERLINAWATI<br><b><i>CONTRACTORS</i></b>          | 01                     | 13 00:00-16:00:00<br>of the terms, of a complete that                                   | Tufor.<br><b>Service</b>           | Download -                      | <b>/ Lihat Sesi</b> |

*Gambar 31. Preview Penjadwalan Ujian*

Akses menu "E-Learning", hingga selanjutnya layar akan menampilkan preview materi perkuliahan per mata kuliah. Data tersebut akan ditampilkan berdasarkan program kuliah dan program studi pada tahun semester tertentu. Adapun untuk mendownload file silabus dan SAP dari masing – masing mata kuliah, dapat dilakukan dengan cara mengklik tombol (Download) kemudian pilih SAP atau Silabus. Selanjutnya untuk melihat / mendownload materi dan tugas kuliah masing – masing mata kuliah dapat dilakukan dengan cara mengklik tombol (Lihat Sesi) pada salah satu kolom nama mata kuliah hingga layar akan menampilkan form materi dan tugas mata kuliah seperti gambar berikut:

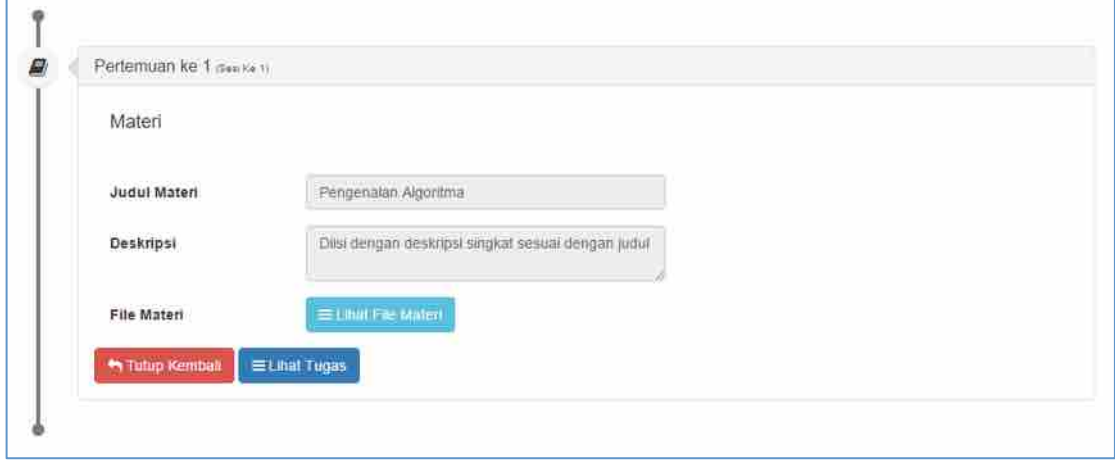

*Gambar 32. Form Materi Perkuliahan*

Form di atas akan muncul setelah sebelumnya mengklik tombol Elimat Materi (Lihat Materi). Untuk melihat file materi yang telah diupload oleh dosen pengampu mata kuliah dapat dilakukan dengan cara mengklik tombol (Lihat File Materi). Sedangkan untuk melihat tugas kuliah dari mata kuliah yang bersangkutan dapat dilakukan dengan cara mengklik tombol **ELINAT Tugas** (Lihat Tugas), maka selanjutnya layar akan menampilkan form tugas seperti Gambar 33. Klik tombol **Eliman med** (Lihat File Tugas) untuk melihat file tugas yang telah diupload oleh dosen pengampu mata kuliah. Seterusnya klik tombol **(Akuma Awara)** (Kirim File Jawaban) untuk mengupload file jawaban dari file tugas yang telah didownload.

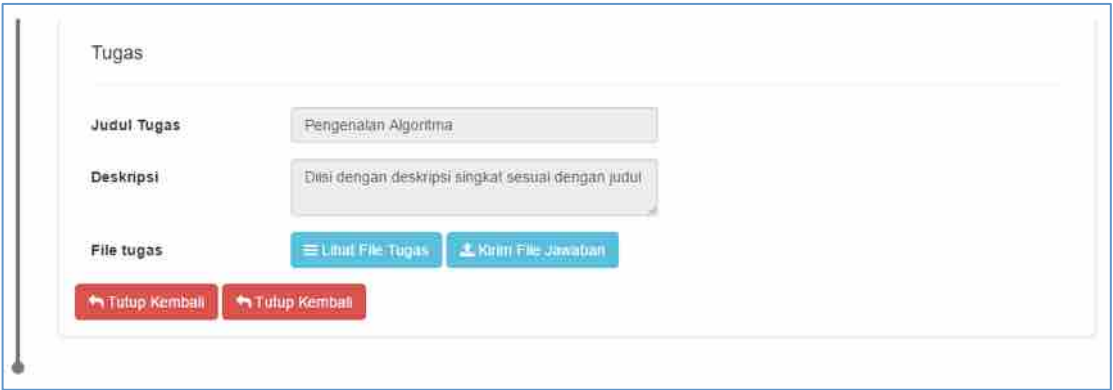

*Gambar 33. Form Materi Perkuliahan*

#### **3.3.9. Evaluasi Dosen**

Di akhir perkuliahan semester, umumnya setiap mahasiswa akan dihadapkan dengan kewajiban mengisi kuisioner mengenai evaluasi kinerja akademik dosen dalam melaksanakan setiap proses perkuliahan. Adapun untuk mengisi kuisioner tersebut dapat dilakukan dengan mengakses sub menu "Evaluasi Dosen" yang berada pada menu "Aktivitas". Selanjutnya layar akan menampilkan form seperti gambar berikut:

| 囲                   | EKAD (Evaluasi Kinerja Akademik Dosen)<br><b>Program/Kelak: HE-GIRER Program Shift (IS-Kelmieran)</b><br><b>Jatun Semester:</b> |       |                                                                              |                      |
|---------------------|----------------------------------------------------------------------------------------------------|-------|------------------------------------------------------------------------------|----------------------|
| No.                 | Mata Kuliah                                                                                                    | Kelas | Dosen                                                                        | Masuk                |
|                     | Bd.302<br>Asuhan Kabidanan Persalinan dan Bayi Baru Lahir                                                                       | (A)   | - Endang Setyaningsih (Koordinator)<br>- MaesarchS ST<br>- Lisbaningsih5.5T  | ×                    |
| $\overline{2}$      | Bd.303<br>Asuhan Kebidanan Nifas dan Menyusui                                                                                   | Ä     | - Laily Rachmawat (Koordinator) [[1] [1]                                     | a.                   |
|                     | Bd.304<br>Asultan Kebidaman Neonatus, Bayi, Balita dan Anak Pra Sekolah                                                         | Ä.    | - Listyaningsin (Koordinator)<br>- Rica Arieb ShintamiS SIT. M Kes [ 1 1 1 1 | $\overline{\bullet}$ |
|                     | Bd.402<br>Etliolegal dalam Praktek Kebidanan                                                                                    | W.    | - Ade Rahayu (Koordinator)<br>- MaesaronS ST                                 | z                    |
| 影                   | MI.105<br>firmi Komputer                                                                                                    | Ä     | - Agus Karjuni (Koordinator)                                                 | z.                   |
|                     | MI.311<br>Ginekologi                                                                                                    | 'A    | - Eka Prasetya (Koordinator)                                                 | ×                    |
|                     | MI.312<br>limu Kesehatan Anak                                                                                                   |       |                                                                              |                      |
| $\hat{\mathcal{S}}$ | MI.313<br>Dokumentasi Kebidanan                                                                                                 | A     | - Rosidan (Koordinator)                                                      | ×                    |

*Gambar 34. Preview Evaluasi Dosen per Mata Kuliah*

Pada awal menu, layar akan menampikan tabel mata kuliah seperti gambar di atas. Pada masing – masing kolom mata kuliah terdapat informasi penjadwalan kelas perkuliahan dan nama – nama dosen pengampu dari mata kuliah tersebut. Pada masing – masing nama dosen terdapat label **(Belum Isi)** (Belum Isi) yang berarti kuisioner untuk dosen tersebut belum diisi dan label (Sudah Isi). Untuk mengisi kuisioner dapat dilakukan dengan mengklik tombol (Edit) pada kolom nama mata kuliah dari nama dosen yang dimaksud. Selanjutnya layar akan menampilkan petunjuk pengisian kuisioner evaluasi dosen seperti gambar berikut:

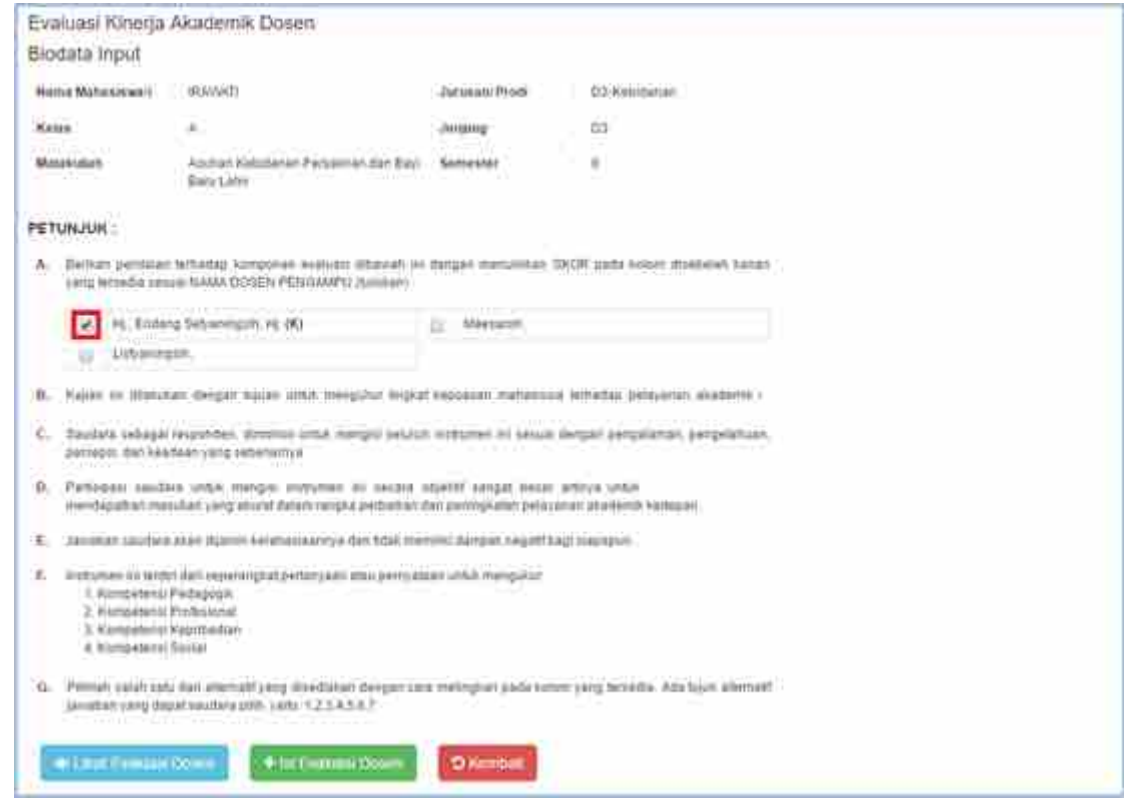

*Gambar 35. Form Petunjuk Pengisian Kuisioner Evaluasi Dosen*

Untuk memulai, lakukan ceklis pada checkbox yang mewakili nama dosen yang dimaksud. Selanjutnya klik tombol **(Alim Balian Beni)** (Lihat Evaluasi Dosen) untuk melihat hasil pengisian kuisioner. Pada saat kuisioner belum diisi, akan muncul pesan seperti berikut:

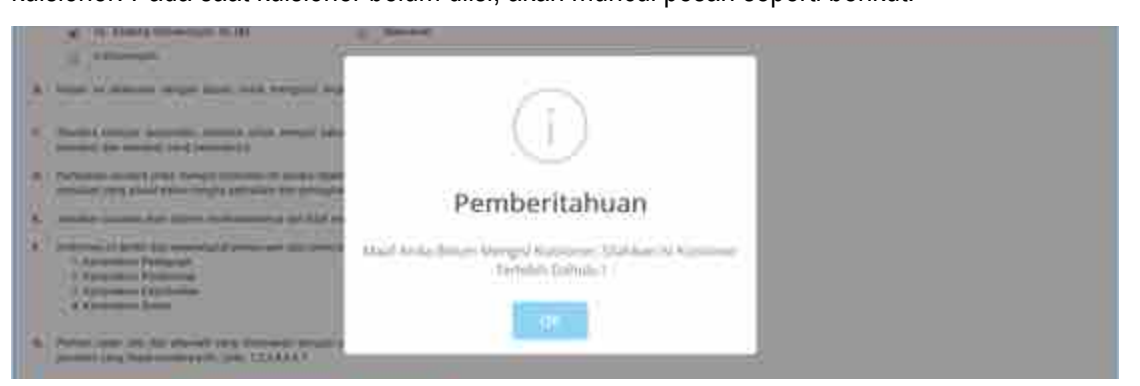

*Gambar 36. Pesan Pemberitahuan*

Kemudian untuk mengisi kuisioner dapat dilakukan dengan cara mengklik tombol (Isi Evaluasi Dosen). Selanjutnya layar akan menampilkan form pengisian kuisioner seperti **Gambar 37**. Berilah nilai pada masing – masing butir (point) kuisioner dengan cara mengklik radio button @ pada kolom "Scale" yang mewakili besaran nilai yang hendak diberikan. Setelah semua point kuisioner terisi, selanjutnya klik tombol **Francisch (Simpan Data)** yang berada dibawah form untuk menyimpan pengisian kuisioner yang dilakukan.

| No. | Questions                                              | Scale     |                |             |                |                |           |                |
|-----|--------------------------------------------------------|-----------|----------------|-------------|----------------|----------------|-----------|----------------|
|     |                                                        | đ.        | $\overline{2}$ | 3           | 4              | 5              | 6         | $\overline{7}$ |
| А.  | KOMPETENSI PEDAGOGIK                                   |           |                |             |                |                |           |                |
|     | Kesungguhan dalam mempersiapkan perkuliahan            | m         |                |             | 0 0 0 0 0      |                | <b>TO</b> | i.             |
| 2   | Keteraturan dan ketertiban penyelenggaraan perkuliahan | ⊕         | 10             | 40          | $\cup$         | $\cup$         | $\circ$   | $\circ$        |
| 3.  | Kemampuan mengelola kelas                              | <b>UU</b> | <b>D</b>       | <b>ICU</b>  | U              | $\mathbf{r}$   | m         | D              |
| 41  | Kedisiplinan dan kepatuhan terhadap aturan akademik    |           | m              | ш           | $\blacksquare$ | <b>The L</b>   |           | ω              |
| 50  | Penguasaan media dan teknologi pembelajaran-           |           | U              | υ           | w              | w              |           | <b>CO</b>      |
| 在   | Penguasaan media dan teknologi pembelajaran            | o         | w              | U           | U              | 10             |           | U              |
| Ĵ.  | Objektivitas dalam penilaian terhadap mahasiswa        | Đ         | $\Box$         | $\cup$      | o              | $\circledcirc$ | a         | $\circledcirc$ |
| 8.  | Kemampuan membimbing mahasiswa                         | Θà        | $\cup$         | <b>COV</b>  | $\omega$       | $\Box$         |           | ⊕              |
| 9   | Persepsi positif terhadap kemampuan mahasiswa          | Θ         | $\circ$        | <b>O</b>    | $\circ$        | 0              | $\circ$   | 画              |
| в.  | KOMPETENSI PROFESIONAL                                 |           |                |             |                |                |           |                |
| 10  | Penguasaan bidang keahlian yang menjadi tugas pokok    | ⊖         | <b>A</b>       | $\bigoplus$ | $\sim$         | $\bullet$      |           | 9              |

*Gambar 37. Form Pengisian Kuisioner Dosen*

### **3.3.10. Evaluasi Institusi**

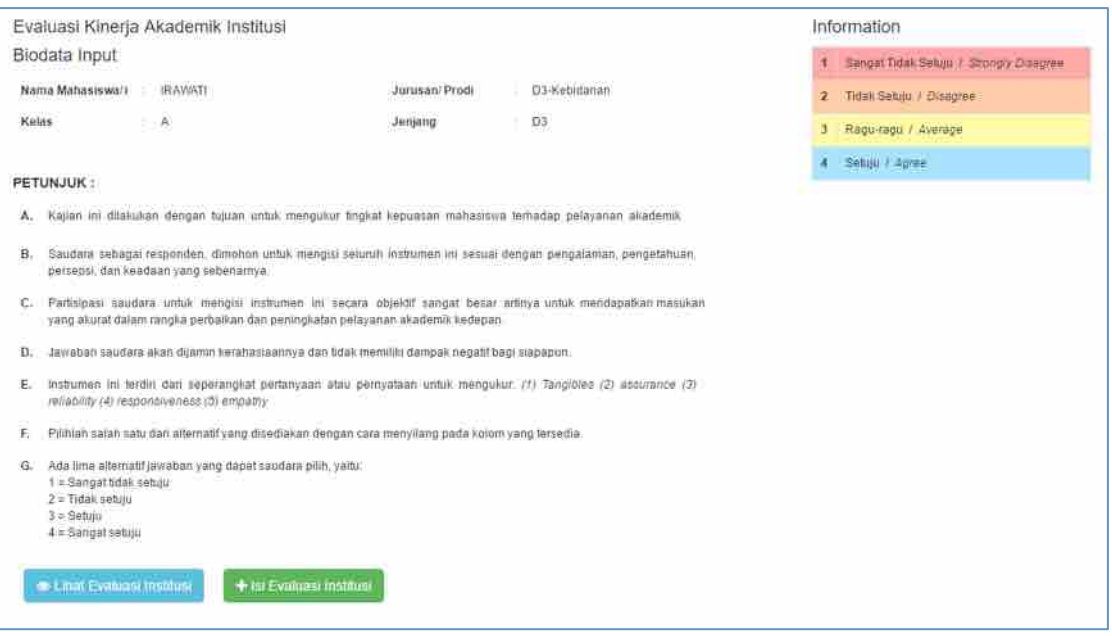

*Gambar 38. Form Petunjuk Pengisian Kuisioner Institusi / Perguruan Tinggi*

Selain kuisioner mengisi evaluasi dosen, mahasiswa juga akan dihadapkan dengan kewajiban mengisi evaluasi institusi / perguruan tinggi pada akhir perkuliahan dalam setiap semesternya. Adapun untuk mengisi kuisioener tersebut dapat dilakukan dengan mengakses sub menu "Evaluasi Institusi" yang terdapat pada menu "Aktivitas". Pada tampilan awal menu layar akan menampilkan pertunjuk pengisian kuisioner seperti **Gambar 38** di atas. Seperti halnya pada evaluasi dosen, pada evaluasi institusi ini terdapat tombol **kalimitya mengel** (Lihat Evaluasi Institusi) yang digunakan untuk melihat hasil pengisian kuisioner institusi serta tombol **EXADERATION INSTITUTE IN THE EVALUASI INStitusi) yang dapat digunakan untuk memunculkan form pengisian** kuisioner dan proses pengisian kuisioner institusi tersebut.

#### **3.4. Keuangan**

Menu Keuangan adalah menu yang berisikan rekap tagihan dan pembayaran biaya perkuliahan. Adapun untuk untuk fasilitas laporan keuangan mahasiswa tersebut akan dijelaskan sebagai berikut:

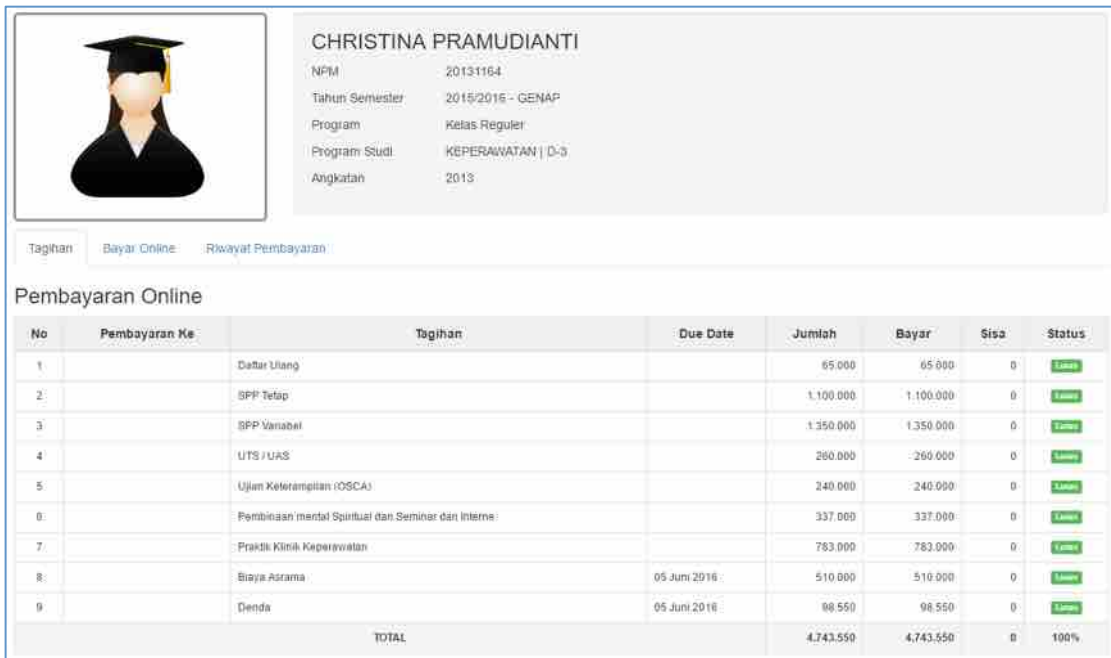

## **3.4.1. Tagihan dan Status Pembayaran**

*Gambar 39. Kartu Tagihan Biaya Perkuliahan.*

Menu Tagihan adalah menu yang menampilkan informasi tagihan beserta sejarah transaksi pembayaran biaya perkuliahan yang telah ditetapkan oleh bagian keuangan perguruan tinggi yang bersangkutan.

#### **3.5. Keluhan**

Keluhan adalah menu yang digunakan untuk konfirmasi atas ketidaksesuaian data / informasi yang terdapat pada portal. Ketikan keluhan pada form yang tersedia, kemudian klik tombol (Kirim Data). Sedangkan untuk melihat tanggapan dari keluhan yang telah dikirim, dapat dilakukan dengan cara mengklik tombol **Tanggapan**).

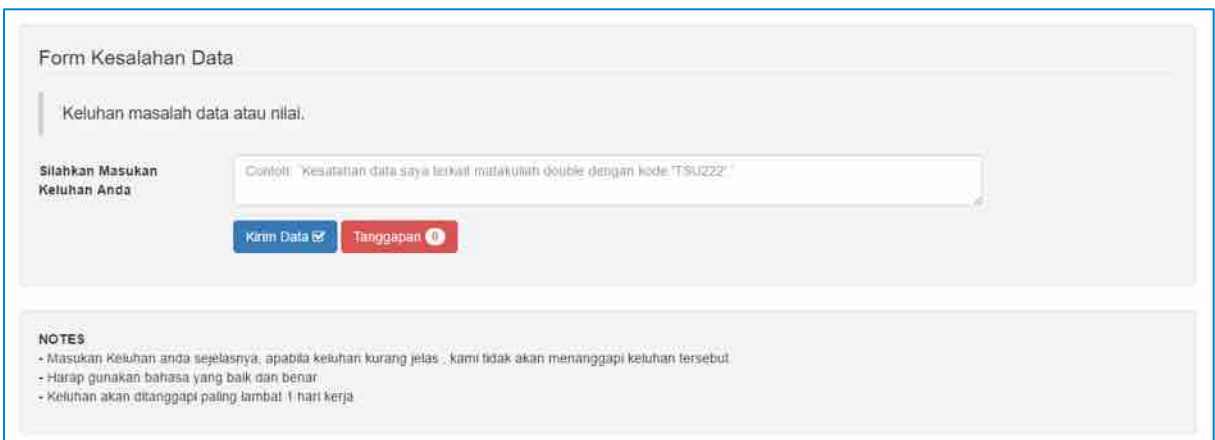

*Gambar 40. Form Keluhan Mahasiswa*

## **BAGIAN IV PENUTUP**

Sama halnya seperti Sistem Informasi Akademik, Portal Student merupakan suatu sistem yang bersifat fleksibel dan sewaktu – waktu dapat dikembangkan. Dengan adanya portal ini diharapkan segenap aktivitas perakademikan dapat berjalan dengan baik dan lancar. Untuk menjamin keberhasilan penggunaan sistem, diharapkan segenap mahasiswa perguruan tinggi agar dapat melaksanakan pedoman ini secara bersungguh-sungguh, tertib dan bertanggungjawab.

Kendala yang ditemui selama proses pengelolaan data transaksi akademik ini harus disikapi sebagai suatu langkah perbaikan yang sifatnya terus menerus dan berkelanjutan. Adapun kendala yang ditemui terkait pengoperasian portal ini, dapat diinformasikan kepada administator sistem yang ditunjuk dan ditetapkan oleh perguruan tinggi. Dalam usaha perbaikan maupun pengembangan sistem kami berharap mendapatkan respons positif. Segenap mahasiswa perguruan tinggi diharapkan dapat lebih komunikatif serta aktif untuk bekerja sama demi terciptanya sistem yang lebih baik.

Akhir kata dengan segenap kemampuan dan kesungguhan, semoga pelaksanaan dan penggunaan Portal Student ini dapat berjalan lancar serta mendapat rahmat Tuhan Yang Esa.

Tim Development "Portal Student"